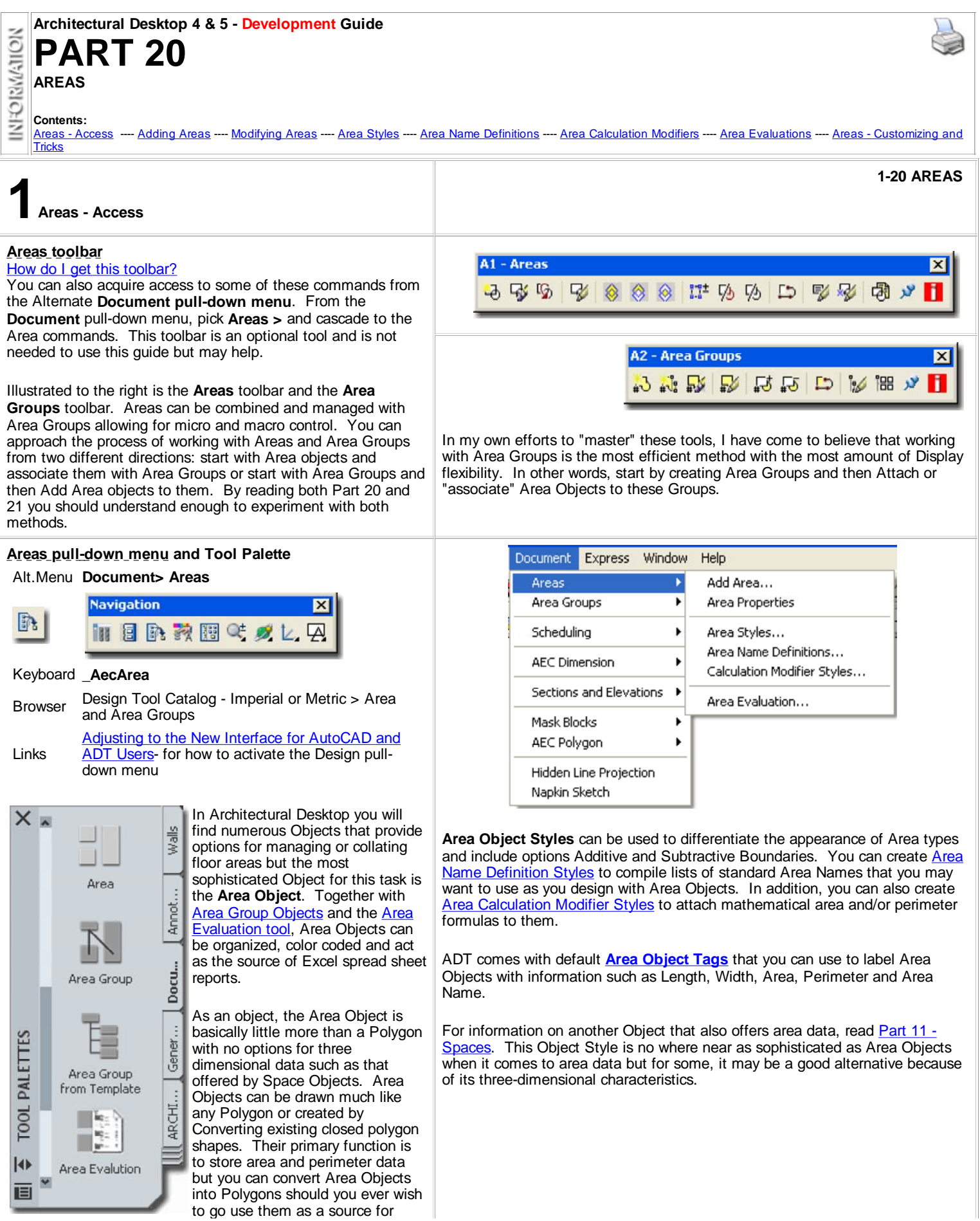

#### Walls or other Objects.

Area Objects can be drawn in alignment with any current UCS icon so they can also be used to assist in surface calculations but this is not something I have personally explored in any depth.

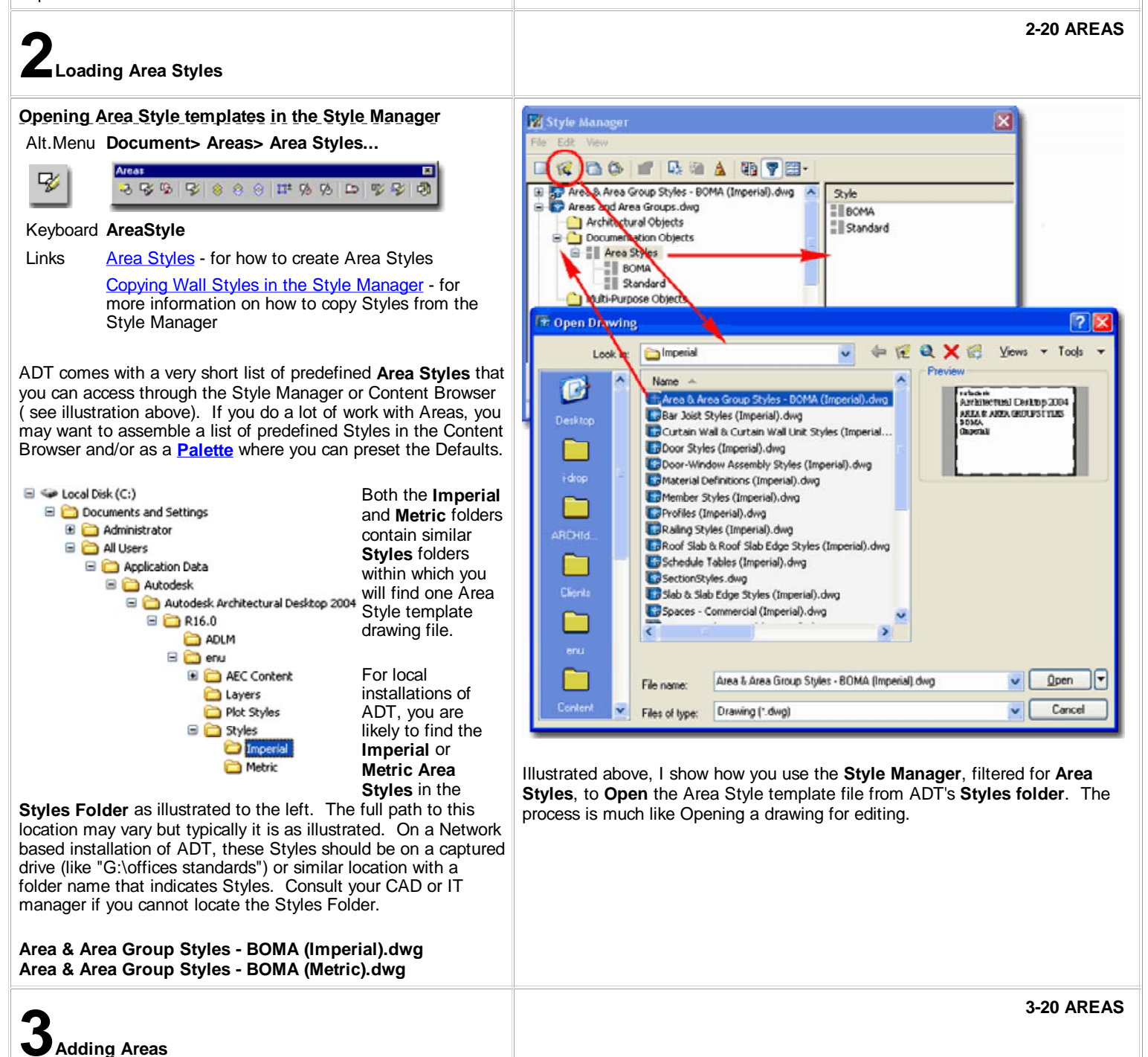

#### **Add Area Properties Palette**

Alt.Menu **Document> Areas> Add Area...**

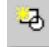

3 3 4 5 6 6 6 7 8 9 8 9 8 9

内

Keyboard **AreaAdd**

The **Add Area Properties Palette** offers a few options that should be fairly easy to understand. Some options, like the Name and Area Groups fields, will only offer a drop-down list if the current drawing has corresponding Styles. The Styles that play a role in higher level use of Area Objects requires a broad knowledge of Area Objects and Area Group Objects so don't let these subjects deter you from jumping in and learning as you go.

#### **GENERAL**

**Name** - a user specified name typed or selected from previously named areas. This name is used to help distinguish and organize areas in area calculations. You can create a list of predefined Area Names for an Area Style by using the **Area Name Definition Styles.**

**Style** - an Area Style can be created with the **Style Manager** to help distinguish areas by such display features as hatching and color coding. Area Styles only offer Display options.

**Tag** - to use the Tag option, you must have a tag object already loaded in your drawing. Once one exists in your drawing, you can have it automatically assigned to your Area objects upon creation. You can always add a Tag later as well. Though Room tags work for Area Objects, you may want to use the predefined Area Tags from the Area Tags folder in the DesignCenter. You can read more about **Areas and Tags** below and in **Part 18 - Schedules**.

**Calculation Modifiers -** this option can be used to assign any Area Calculation Modifier Style that is available in the current drawing. These simple formula based styles can be used to modify the results of Area Calculations to conform to such standards as those set by BOMA or for other office criteria. See Part 20 - Areas, Area Calculation Modifier Styles for more on this subject. **Caution:** Area Calculation Modifier Styles can be assigned to both Areas and Area Groups and thus be accumulative.

**Area Groups** - use this dialog to see all Area Groups in the current drawing. Put a **Check** mark next to any that you want the Area Object you are creating to be associated with.

#### **Command Line** Command: areaadd Specify start point or [Name/Style/Match/Arc] Specify next point or [Name/Style/Match/Arc] Specify next point or [Name/Style/Match/Arc/Undo/Close/Ortho] Specify next point or [Name/Style/Match/Arc/Undo/Close/Ortho]C Specify start point or [Name/Style/Match/Arc] Command: **Match** - use this typed option to inherit any or all of the following settings: [Style/Name/Group/Modifier]. drawn.

**Calculation Modifiers** Attach, move or detach calculation modifiers from this area Attached Available Description historia **Servert Commons Fo...** <sup>8</sup> 15 Percen... 15 percent addon factor  $|\mathbf{v}|$  $\boldsymbol{\times}$ X 【文 』 キ No selection Cancel Help Design **BASIC**  $\hat{\mathbf{x}}$ General Name Entry Description Office Entry an... **E** BOMA Style 柴 Tag Aec3\_Room\_Tag 15 Percent Co... Calculation modifiers Data Area groups Commons Areas Location ᄉ 꾱 PROPERTIES Rotation  $0.00$ **Area Groups** ×  $\Omega$ Elevation Attach or detach this area from the following area groups: G | | | Gross Floor Area  $\blacktriangleright$ Commons Areas Basic properties **Tenant Spaces** 直 **N** Leased **IQ** Vecent **N** Vertical Penetrations OK Cance Help

**Arc** - by typing an "A" on the command line for the options listed above, you can set the Area edge to draw as an Arc. If find it rather tedious to draw arcs this way and often add them to Area Object edges using Grips after creation or simply resort to Converting a Polyline Object into an Area.

**Line** - if you have set the edge type to "Arc" you can set the edge back to straight segments by typing "L".

**Ortho Close** - creates two edges in one stroke. If you don't have **Ortho** Mode on when you pick the **Closure Direction**, that Area edge segment will be nonorthogonal, but the 2nd segment will be perpendicular to its origin - which should be the very first Area edge Added in a series. Since the Area object must form a polygon, this option will not be available until you have two sides

**Close** - takes the current position and draws an edge to the first point of an Area Object. Since the Area Object must form a polygon, this option will not be available until you have two sides drawn.

**Area Properties - Calculation Modifiers**

#### **Area Properties - Calculation Modifiers**

Links **Area Calculation Modifier Styles** - for information on how to create Calculation Modifiers.

Under the **General section** of the Area **Properties Palette**, you can use the **Calculation Modifiers** dialog to Attach (Delete or Move) mathematical formulas that will affect the results of area and/or perimeter data for the current Area Object.

**Area Calculation Modifiers** are created by using the **CalculationModifierStyle** command. These "modifiers" can be attached to Area Objects as well as Area Group Objects and will accumulate to produce results that may prove to be a bit confusing if you don't take some care in applying them. At present, these "modifiers" can apply to Areas or Perimeters separately or jointly in a single Calculation Modifier Style.

The results of using Area Calculation Modifiers is best observed when using the **AreaEvaluation** command to export this data to other software like Excel. See the discussion on the Area Evaluation dialog under **Part 20 - Areas, Area Evaluation** for more on this subject.

In order to Attach an **Area Calculation Modifier Style**, you first need to create one with the Style Manager. See comments below for more information.

#### **Area Properties - Area Groups**

Links Area Group that will show up on the Area Group dialog Add Area Group - for information on how to create an as shown here.

Under the **General section** of the Area **Properties Palette**, you can use the Area Groups dialog to Attach, Detach and monitor the current layout of your Area Group organization.

The option to Attach or Detach Area Objects within the Area Group dialog is affected by the "**Can Contain Areas**" toggle under the Content section of the Properties Palette for Area Groups - see illustration below right. Unfortunately, unlike the case with Area Groups, there are no distinctive graphic makers on the Area Groups to let you know if you can Attach and Area or not. To confirm that you successfully Attached an Area to an Area Group, be sure to monitor the results on the Area Groups field when you exit the Area Groups dialog.

#### **Note:**

**Area Groups** are, as the name indicates, containers of Area Objects. Area Groups offer tools for managing large numbers of Area Objects from one central point and can thus save a lot of time with Display changes or Reports. At times, there are even enough advantages to using Area Groups to justify creating one Area Group just to manage one Area object. The ability to use and access **Area Name Definitions** is one such example.

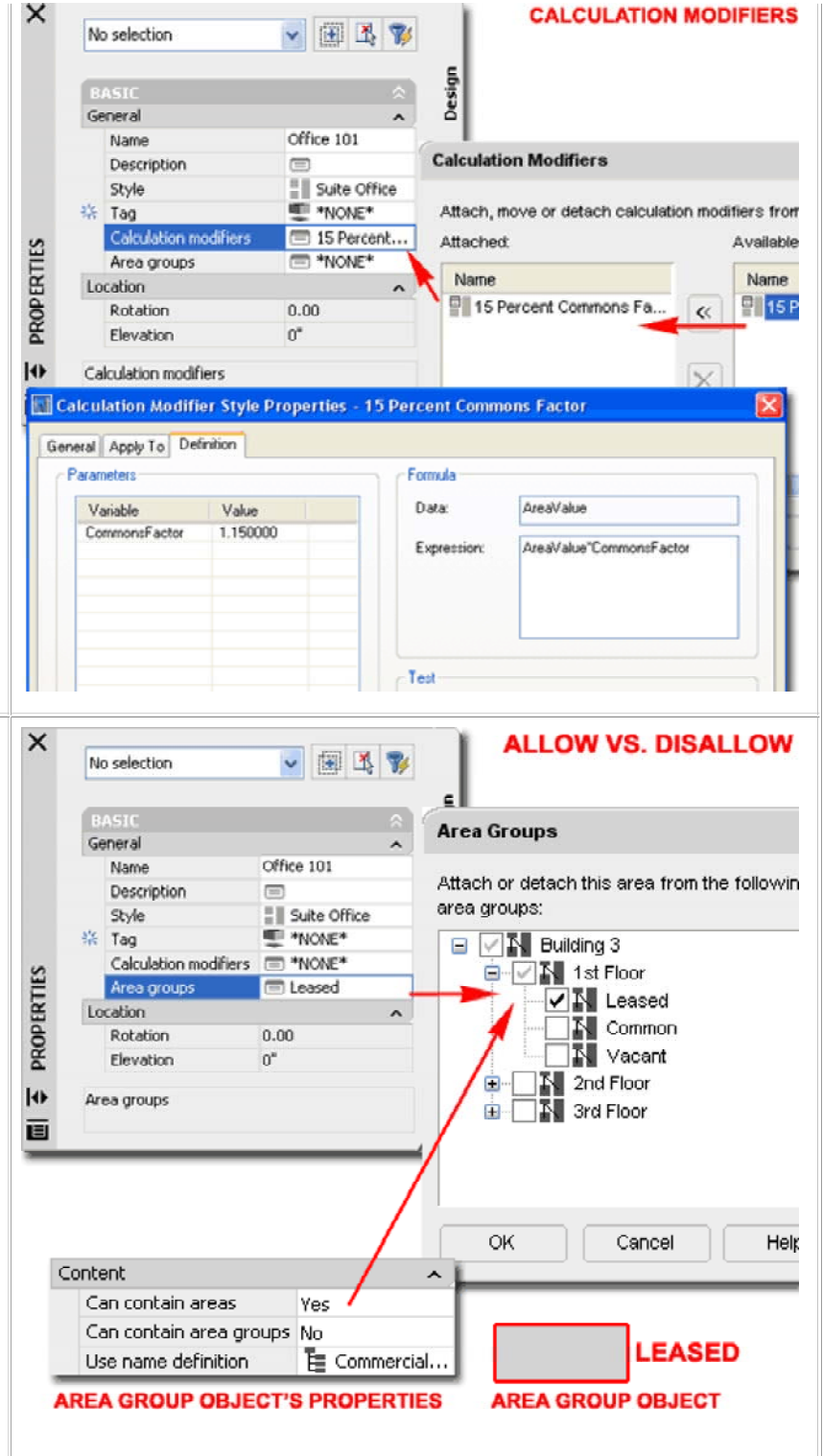

## **Add Area Example**

Adding or drawing Area Objects is similar to drawing Polyline shapes. In fact, one way to create more complex Area Object shapes is to start with Polylines and then Convert it to an Area Object.

Illustrated to the right I show a couple of the options you can use when drawing the edges of an Area Object. These options are listed on the command line and can be set by typing the capitol letter; such as "O" for "Ortho".

The "Ortho" option automatically draws the last two edges of the current Area Object in such as way that the last edge will always be orthogonal (90 degrees) to the first edge.

The "Arc" option provides the option to create curves for edges but because the arc type offers no option on how to control the arc, I find this option too difficult to use to be practical. As illustrated to the right, you must specify a point through which the Arc passes and then the final point of the Arc. You can, of course, refine the Arc later using Grips but then you can also introduce an Arc with one of the Grip options.

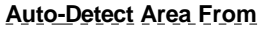

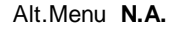

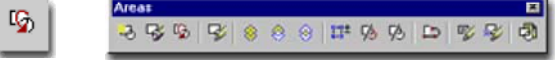

#### Keyboard **AreaToolToAutoDetection**

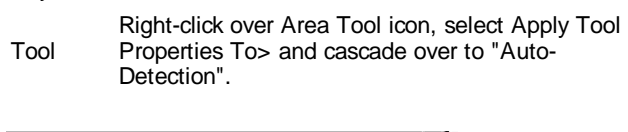

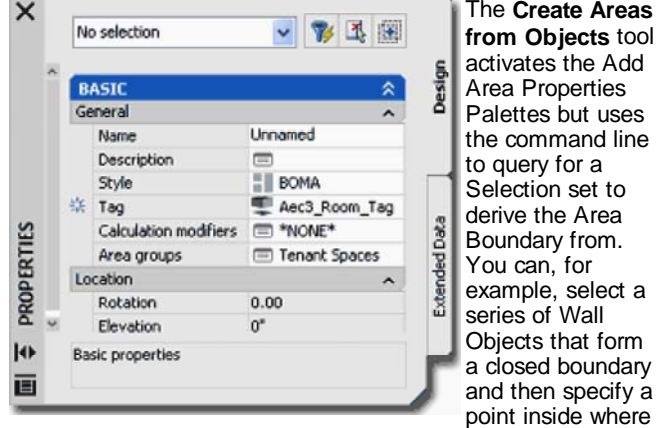

The **Create Areas from Objects** tool activates the Add Area Properties Palettes but uses the command line to query for a Selection set to derive the Area Boundary from. You can, for example, select a series of Wall Objects that form a closed boundary and then specify a

you want auto-detection of the perimeter; much like Hatching.

For information on the Properties Palette options, read Add Area Properties Palette above.

Though this tool worked with more Object types in the past ( even non-ADT Objects), it has now been limited to more specific Object types like Walls and Curtain Walls. For Objects such as Slabs and Spaces, you can use the AreaConvert tool to produce similar results.

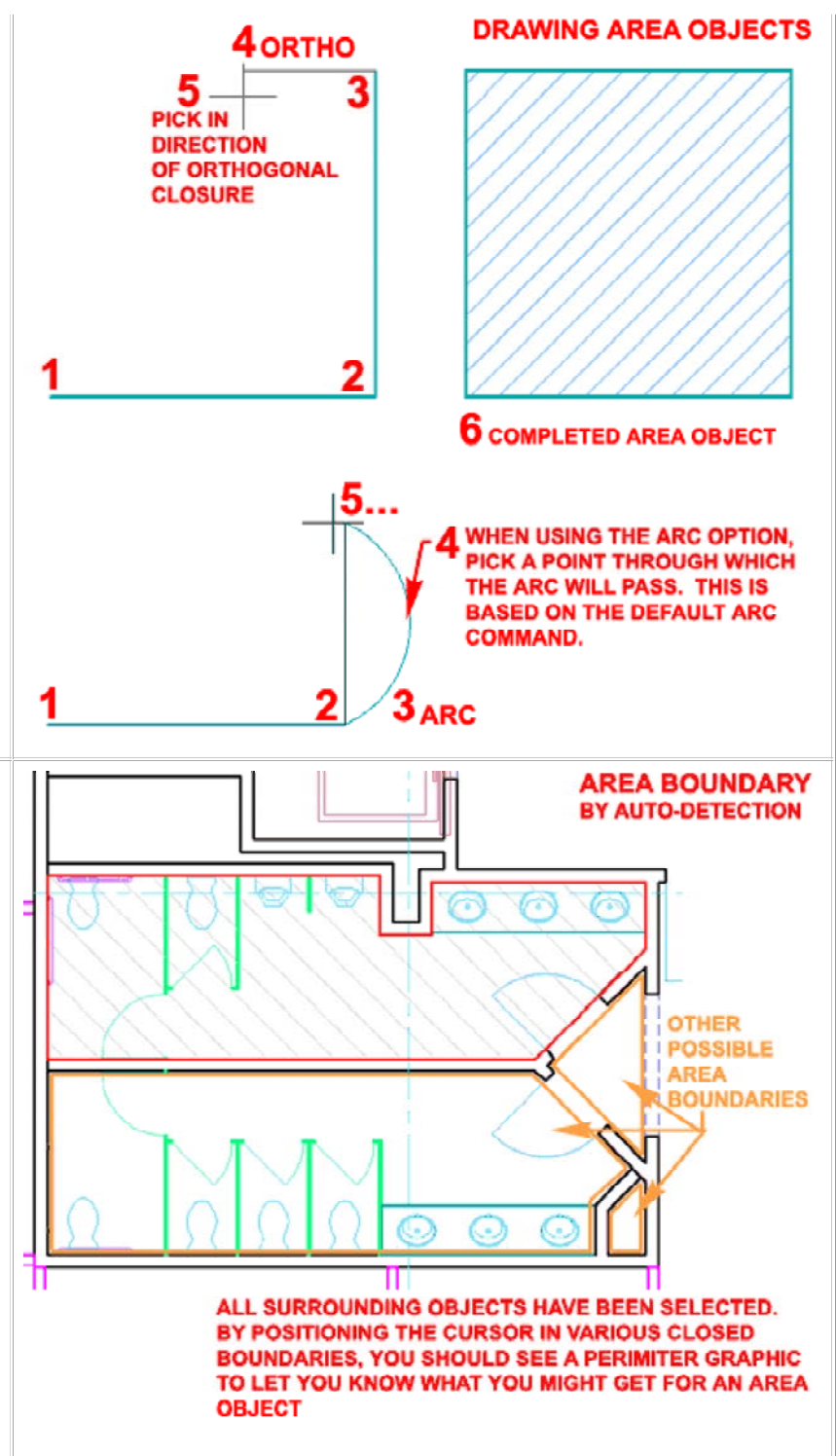

Illustrated above I show how Selecting a large set of Walls and various other Objects will do a fairly good job of ignoring non-essential Objects to focus on the boundaries defined just by the Walls. By hovering the cursor over potential boundaries, you should see a temporary boundary line form to show you the results of the Area Object before you actually "Pick". Be careful about hovering too near Wall Objects because you can actually create Area Objects of the boundary inside Wall edges.

#### **Area Convert**

Alt.Menu **N.A.**

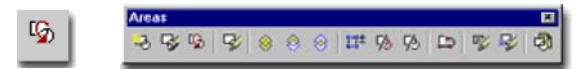

## Keyboard **AreaConvert**

Tool Right-click over Area Tool icon, select Apply Tool Properties To> and cascade over to "Linework and AEC Objects".

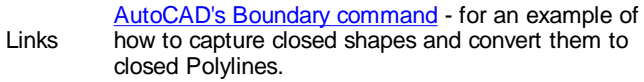

Much like the Convert option for many other ADT Objects, you can use the **AreaConvert** tool to capture the shape of numerous closed **2D and 3D Objects**; from basic **Circles** to **Roof Slabs**.

When you Select an Object to Convert to an Area you will not be queried about what to do with the current object so it will always remain but you will be queried about the "Cutplane Height" and that offers some interesting possibilities for cutting Areas at different heights on 3D objects that taper in the Z-axis - see illustration of Cone, right.

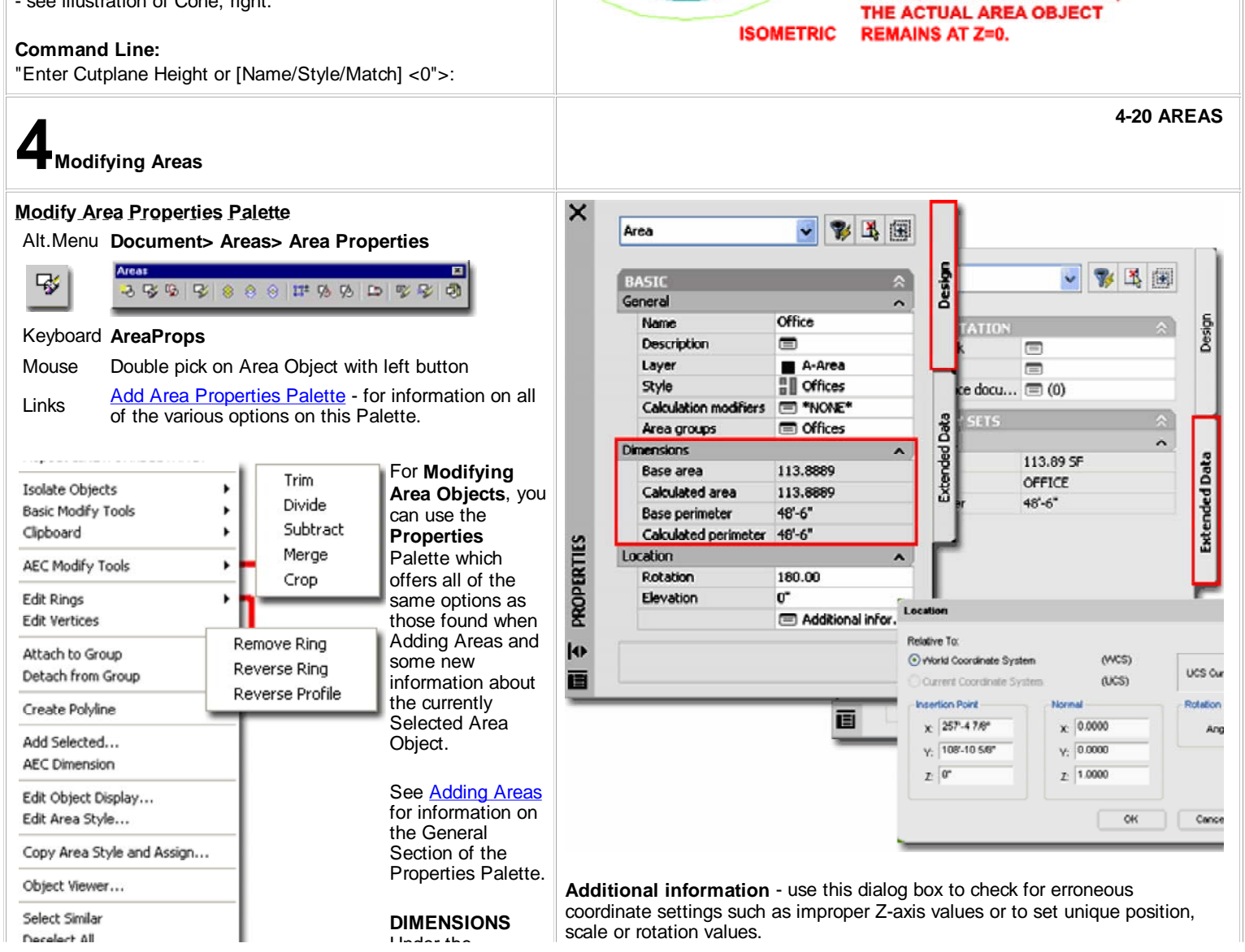

**PLAN** 

**RESULTANT AREA OBJECTS FROM CONVERSION** 

**SLAB** 

**OBJECT** 

**CLOSED POLYLINE** 

**SHAPE** 

**CUTPLANE HEIGHT** 

**THOUGH YOU CAN SET** A UNIQUE CUTPLANE HEIGHT, **MONTHSTAN** 

Properties

Under the **Dimensions** Section you should see several

non-changeable value fields reporting information such as **Base area**, **Calculate area**, **Base perimeter** and **Calculated perimeter - see Area Calculation Modifiers.** You should also find that this information is stored under the Extended Data tab as part of the information that will automatically be fed to any Schedules or Area Reports that you will generate - see Area Style Manager.

## **LOCATION**

**Rotation** - use this value field to rotate the Area Object much like using the Rotate command.

**Elevation** - use this value field to assign a Z-axis height for 3D work. This is similar to moving the object up or down in Elevation View. Since Areas can be set to cut at different Cutplane Heights using either the **AreaConvert** or **AreaToolToAutoDetection** commands, changing the Elevation value should be done with care. For Area Objects, in particular, I prefer to keep everything at Z=0 since these are not 3D Objects but rather containers of data.

## **Join Areas**

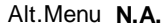

tool to separate them.

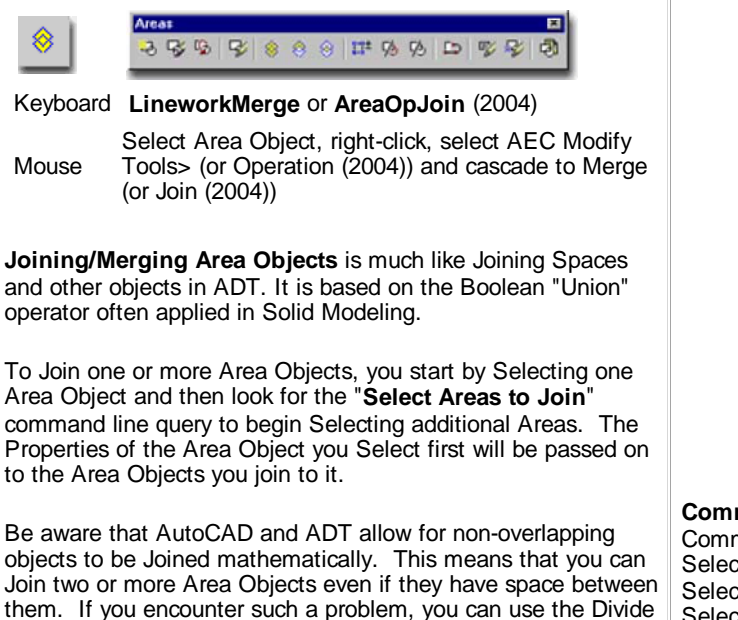

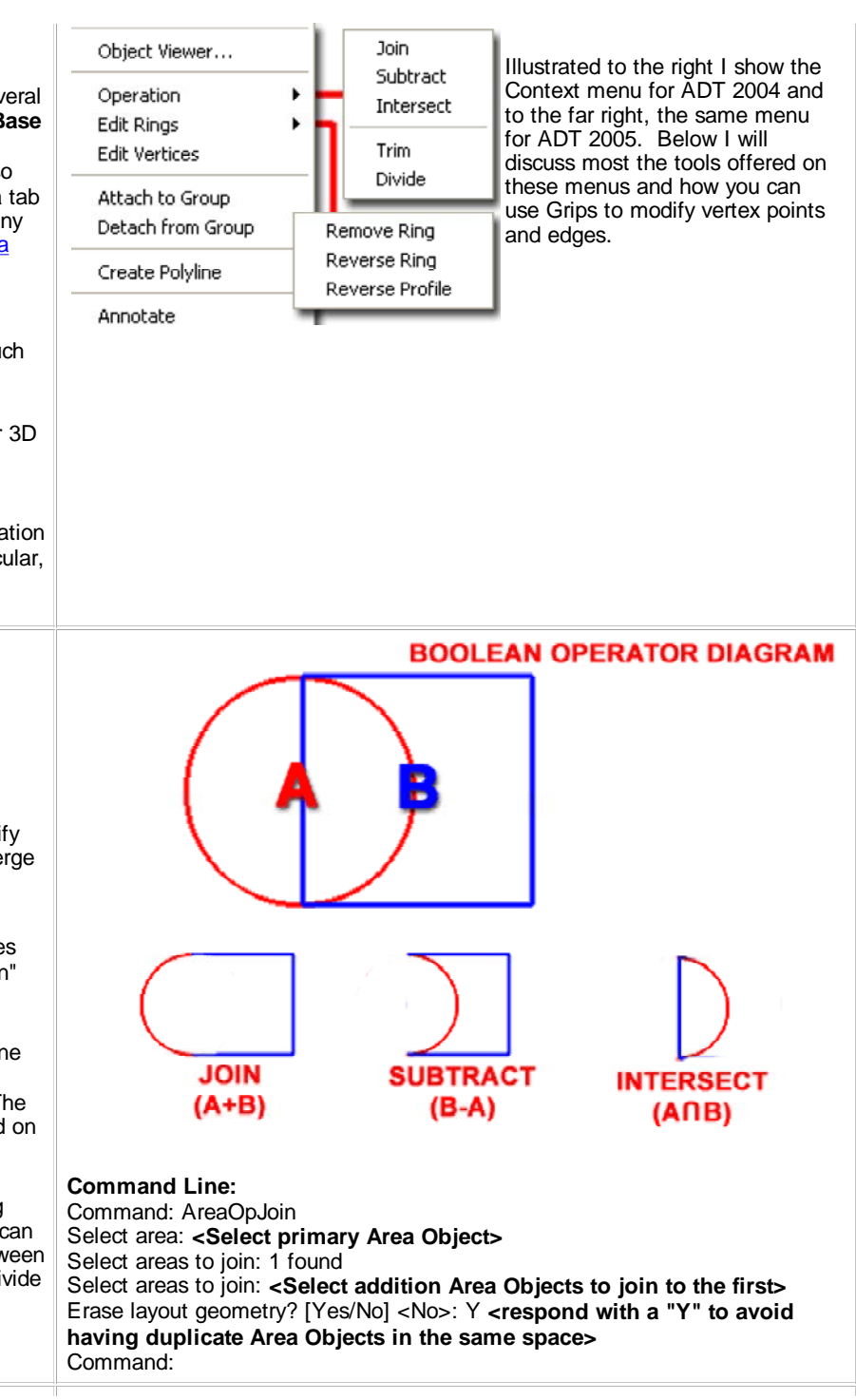

# **Subtract Areas**

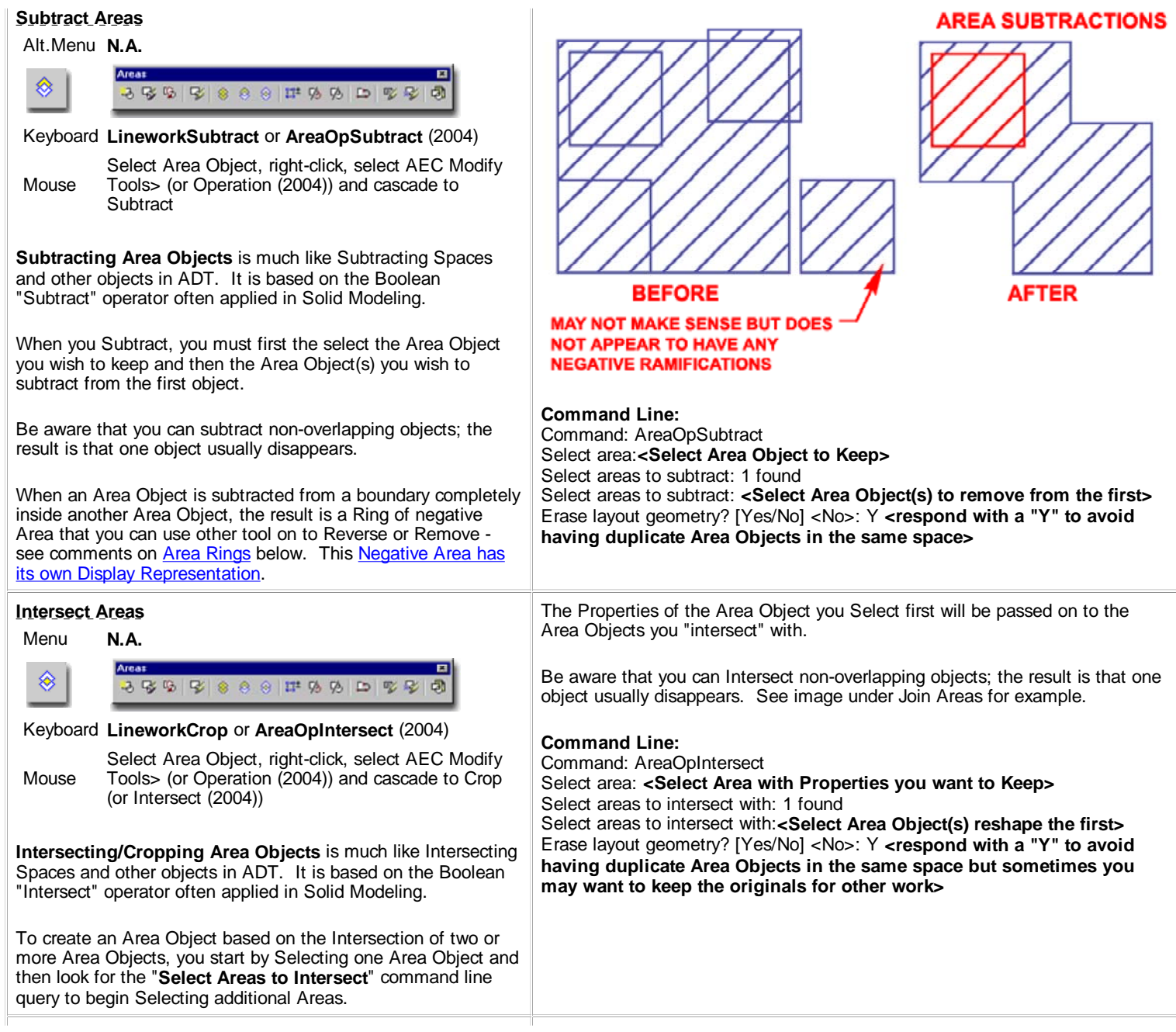

**AREA SUBTRACTIONS** 

#### **Edit Vertices**

Menu **N.A.**  $\mathbb{R}^n$ 3 3 4 5 6 6 6 7 8 9 8 9 8 8 山

## Keyboard **AreaVertexModify**

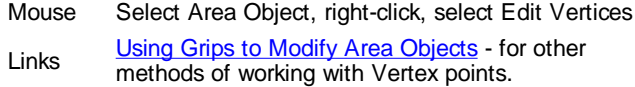

**Editing Area Object Vertices** should prove to be fairly easy as long as you expect to make simple changes. Personally, I find that if a lot of Vertex work is required it is often much faster to just recreate the Area Object; even if I have to Snap around an extensive number of points in a building. If you are familiar with using **Plines** in AutoCAD and the **Pedit** command, you already have the concept down.

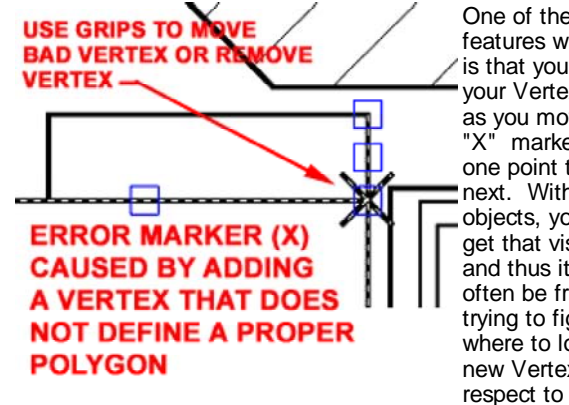

One of the nice features with Pedit is that you can see your Vertex points as you move the "X" marker from one point to the next. With ADT objects, you do not get that visual aid and thus it can often be frustrating trying to figure out where to locate a new Vertex with respect to existing

ones. A trick for visualizing where the vertex points are is illustrated to the right and involves using **Grips**. As you Insert or Remove Vertex points, you cannot see them and must rely on Osnaps to find them.

Object to Trim - see the command line.

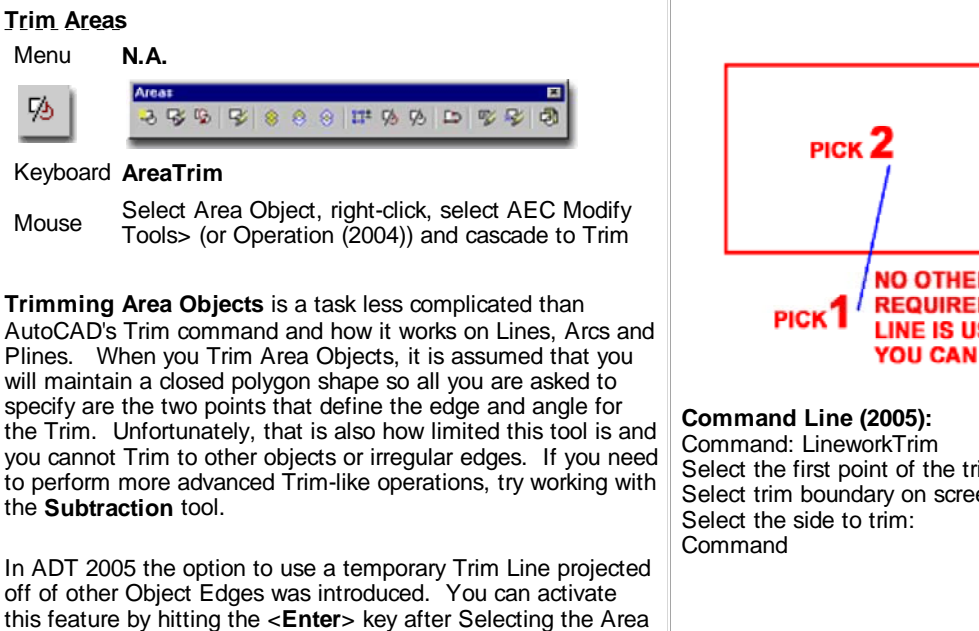

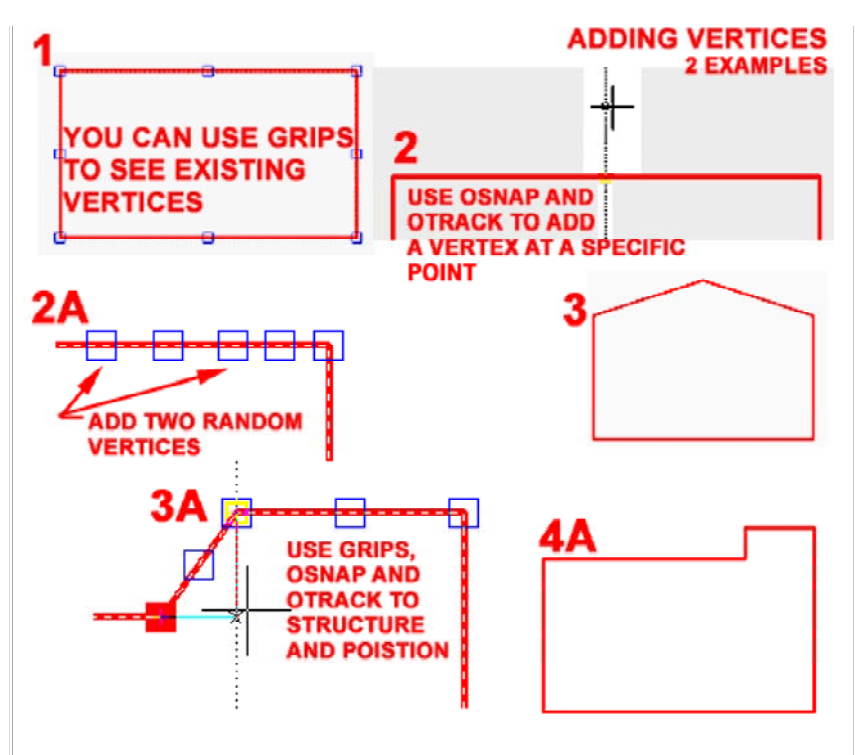

When you **Add** a **Vertex**, you should notice that you actually acquire **two Grips**: one controls the position of the edge and the other controls the position of the vertex point itself.

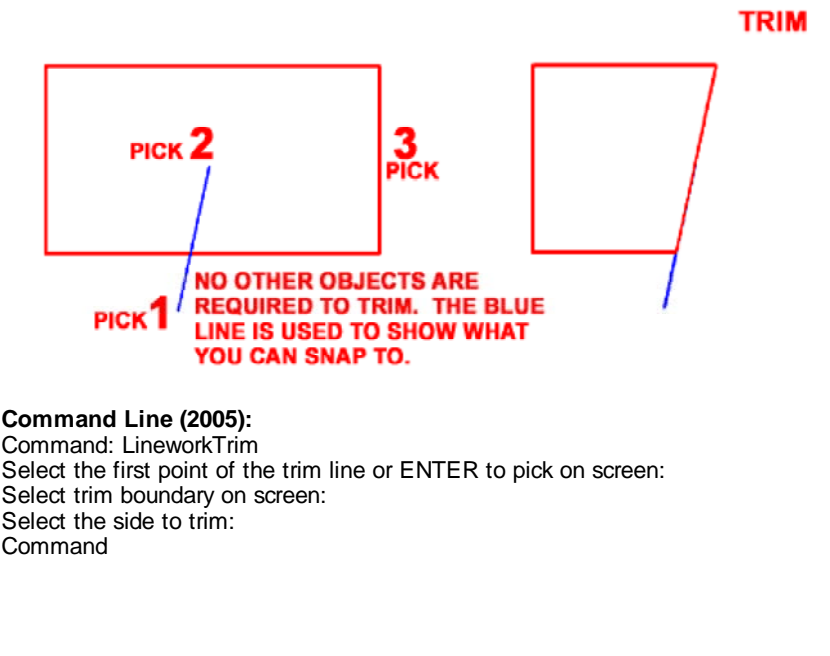

#### **Divide Areas**

Menu **N.A.**

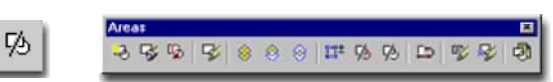

#### Keyboard **AreaDivide**

illustrated to the right.

#### Mouse Select Area Object, right-click, select AEC Modify<br>Mouse Technology (2004)) and research to Divide Tools> (or Operation (2004)) and cascade to Divide

**Dividing Area Objects** is just like Trimming Area objects. The end result produces two unique Area objects that can be Moved apart from each other or edited in other unique ways.

In ADT 2005 the option to use a temporary Dividing Line projected off of other Object Edges was introduced. You can activate this feature by hitting the <**Enter**> key after Selecting the Area Object to Trim - see the command line.

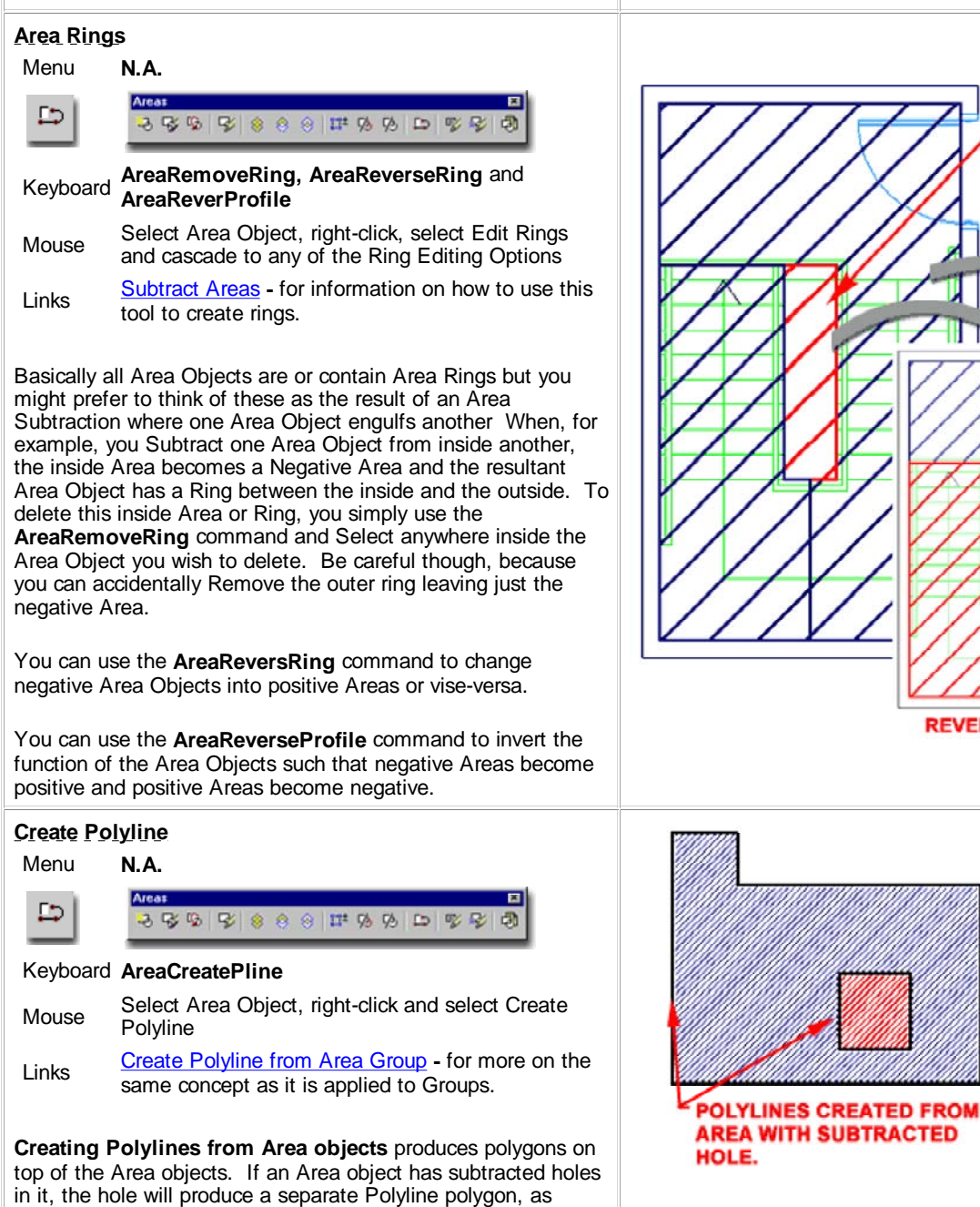

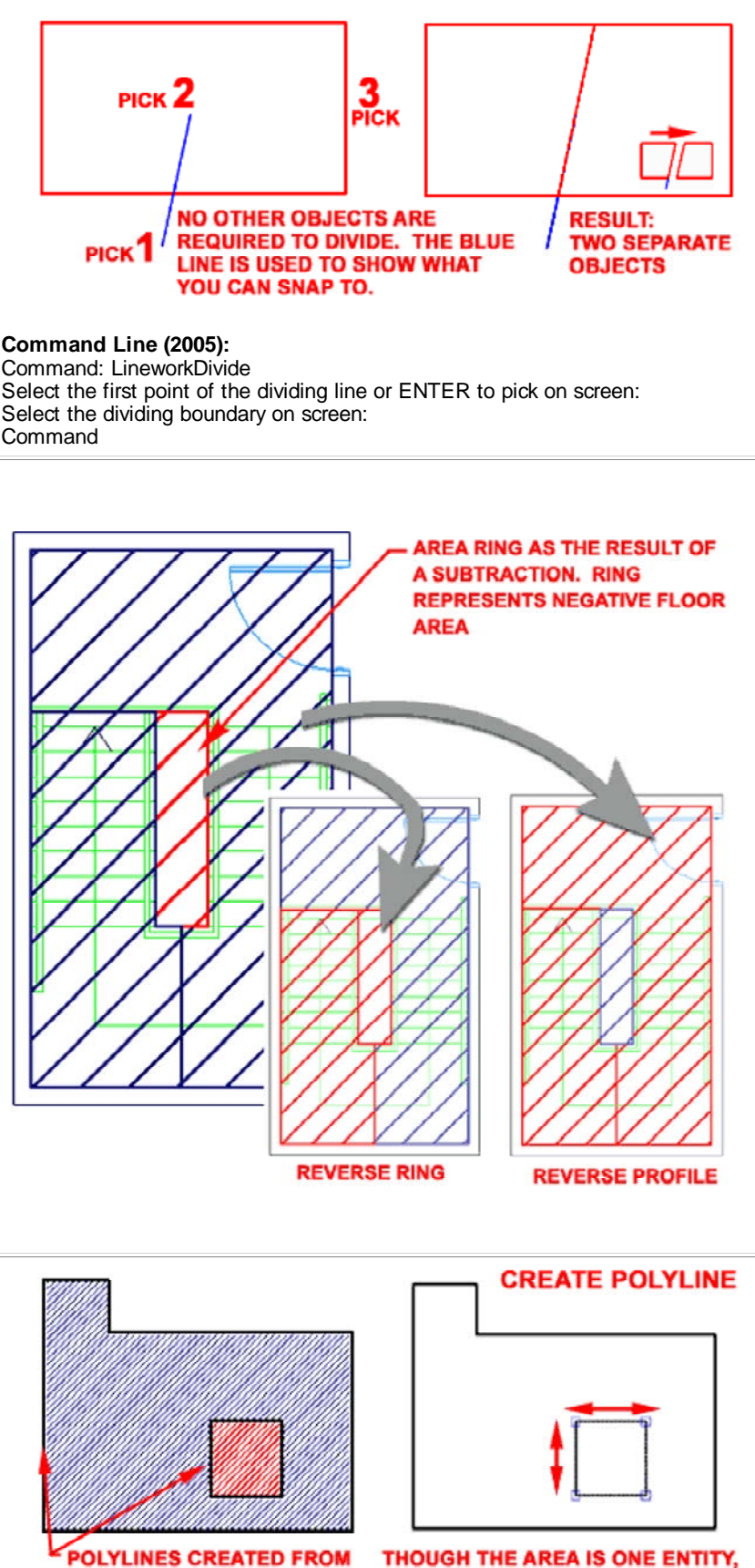

**DIVIDE** 

**POLYLINES WILL REMAIN AS SEPARATE POLYGONS** 

**Area Groups** also have this tool and you may find the results more valuable if you are roughing out preliminary design concepts. The reason I suggest using the Area Groups is that you can create Polyline perimeters based on Groups of Areas as opposed to doing it by individual Area objects.

#### **Using Grips to Modify Area Objects** Vertex Area Objects offer two types of Grip Points that you can use to Press Ctrl to toggle between: modify edges. By working with Vertex points, you can Move or - Move Remove the active Grip to reshape the Area Object. By - Remove working with the Midpoint Grips you can introduce new Vertex points. You can also change an edge to an Arc as illustrated to the right. The Offset option for Edges will Stretch an Edge but Edge only along a path perpendicular to the Edge. Press Ctrl to cycle between: - Offset - Add Vertex **Note:** - Convert to Arc See Edit Vertices Context menu option for a faster way to Add multiple vertices if you find the Grip point method tedious. **5-20 AREAS 5Area Style Properties Area Style Manager** Style Manager  $\overline{\mathsf{x}}$ Alt.Menu **Document> Areas> Area Styles...** Vie ( 6 ¥  $\Box$ 踰  $A$  3  $\P$   $\blacksquare$ 3 3 3 3 3 3 4 5 6 6 7 8 9 10 12 3 adt\_3\_area\_commercial\_final.dwg  $9xye$ Architectural Objects Custom Area Keyboard **AreaStyle** Documentation Objects Bathrooms **B Area Styles Big Ass Area** Multi-Purpose Objects For Area Objects, you can use the **Style Manager** to load, Area Style - . Custom Area modify, delete and create new Area Object Styles. General Classifications Display Properties Illustrated to the right, I show the process of creating a **New** Name Area Style that I have Named "**Custom\_Area**". By **double-**Custom Area **click**ing on this new style, you will invoke the **Area Style** dialog **Description:** box - as illustrated. This is a custom Area Style created to demonstrate the various options you have for this Style Family The **General** tab provides access to the **Name** and **Description** fields for a Style; plus access to the attachment of **Notes** and Property Sets.

When creating new Area Object Styles, I recommend that you start with one of the Styles that comes with Architectural Desktop in order to adopt the "BOMA\_AreaStyles" **Property Set Definition Style**. If you don't Attach this or a similar Property Set, you won't have any Extended Data (see tab on Properties Palette) for Schedules and Tags to work with. It is not imperative that you add this data set since you can still run Area Evaluations and track area and perimeter values but consider doing it to avoid Schedule and Tag issues down the road.

The primary function of Area Styles is to create Area Objects that differ in Display Characteristics. It is entirely possible and even feasible to use one Area Style for one project since you have other tools, such as Area Groups, Area Calculation Modifiers and so forth to provide more advanced results.

OK

Cancel

Help

**Property Sets** 

Notes

۵

#### **Area Style - Classifications tab**

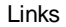

Object Style Properties - Classifications Overview - for an expanded step-by-step explanation of Classifications

The subject of **Classifications** spans across almost every single Object Style and in some cases, such as with Area Styles, I am not quite sure how, when and where you would employ this option. Since Area Objects were designed to work with Area Groups whose function is to provide solutions for Classification, Organization and Calculation among other things, this form of Classification seems contradictory. Having said that, you just never know when something will come in handy but since I still haven't used Classifications with Area Objects, I leave the blank image to the right.

Generally you will not have any options on this Tab but if you have created at least one Classification Style that has been set to "Apply To" Area Styles, you will be able to use it here. The range of use is really up to your imagination but it is fairly obvious that Classifications can be quite handy in Schedules. This topic will be discussed further under Part 18 - Schedules. You can also read a bit more about how to create Classification Definitions in **Part 1 - Display**.

#### **Area Style - Display Properties tab**

Links Object Style Display Properties Overview - for the full story on Display Properties for Style Object Display Property Overrides - Object and Style Based - for an explanation of the differences between using Display Properties via the Styles versus the Edit Object Display... option.

The **Display Properties** tab of the **Area Style** dialog box, illustrated right, provides access to the display characteristics of the components of your Area objects; from Visibility to Hatching. See the discussion on Area Display Properties below for more information on this subject.

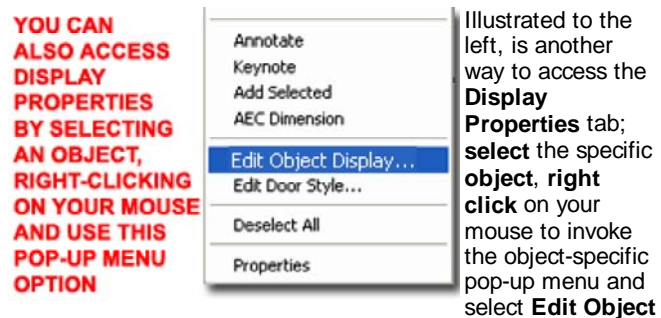

**Display...** Just be aware that when you use this approach, you can actually set an Object Override as opposed to a Style Override. Object Overrides can be extremely useful because they allow you to change that Hatch or Color of any single object within a Style Family but they can also be problematic because they lock you out from more centralized, Style level, controls.

By default, you will find that the Subtractive Boundary and Subtractive Hatch Components are turned Off.

**Area - Display Properties - Component Layers**

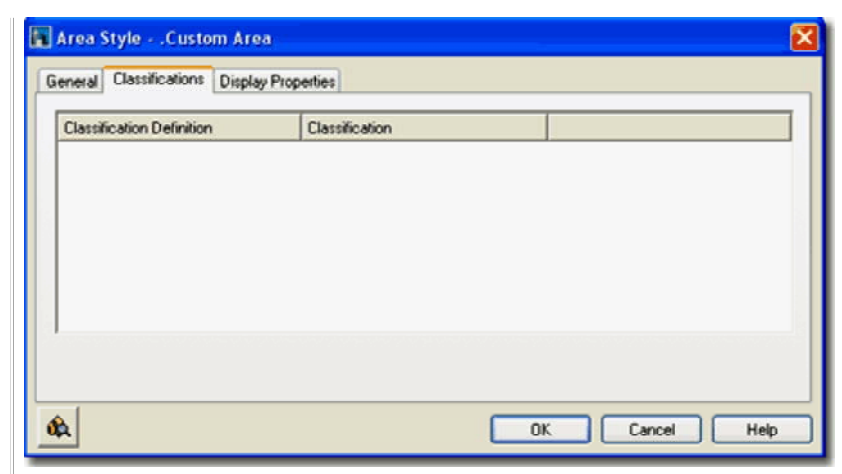

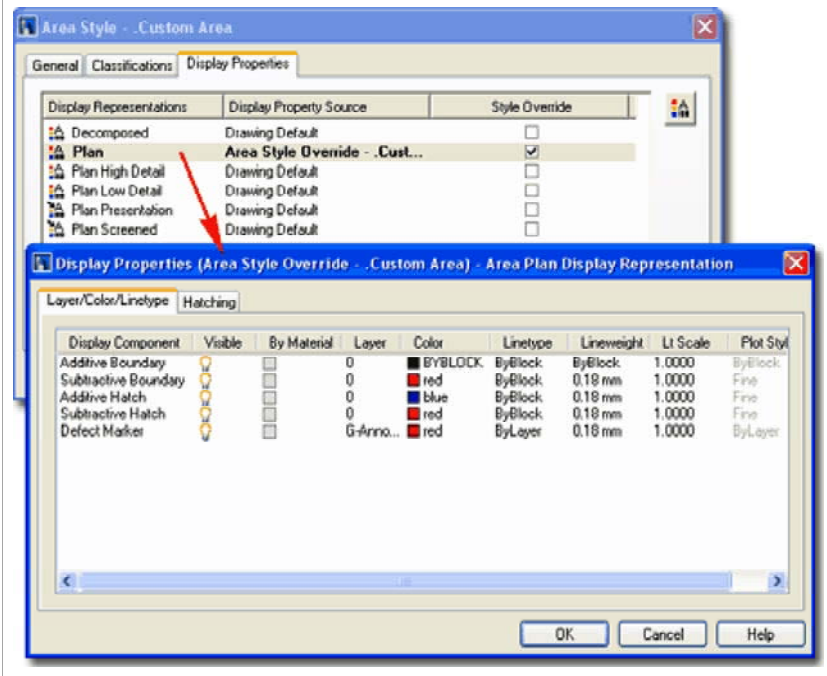

By working with different Display Representations, you can use variations on these Display options to help see or present your design work.

#### **Note:**

Area Object Display Components cannot be set to "By Material". They are not 3-dimensional and do not Hide, Shade or Render as Aec Polygons do ( unless you set the **Decomposition Result to Faces**). To see Area Objects in Isometric or Perspective Views, you will need to turn On the Display Components for the Model Display Representation.

# **ADDITIVE BOUNDARY** For the Default **ADDITIVE HATCH**

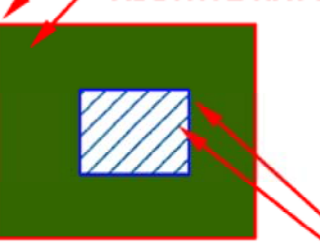

#### **Plan Display Representation** you will notice, as illustrated to the right, that the list of **Display Components** is fairly short but provides the essentials: Boundary outlines and Hatch patterns.

## **SUBTRACTIVE HATCH SUBTRACTIVE BOUNDARY**

Illustrated to the right and left, I show all of the Display Components for the Plan Display Representation that you can work with: **Additive Boundary**, **Subtractive Boundary**, **Additive Hatch**, **Subtractive Hatch** and **Defect Marker**. None of these can be controlled "By Material". By default, in the ADT Template files, Subtractive Display Components are not Visible.

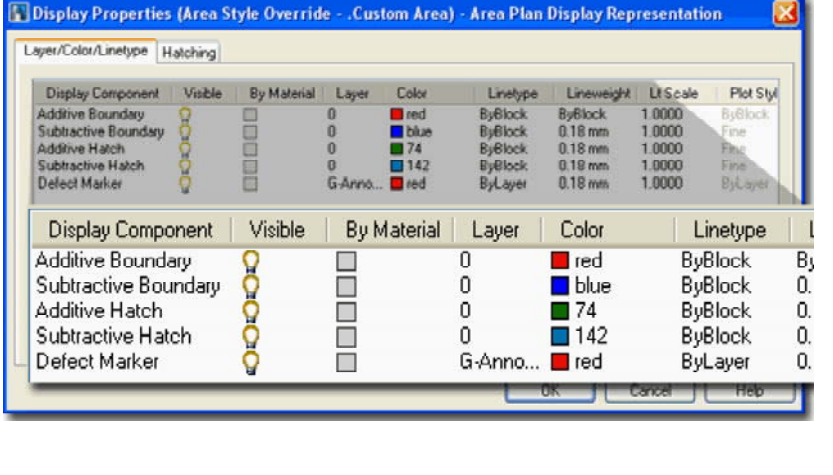

**6-20 AREAS**

# **6Area Display Properties**

When it comes to the **Display** of **Area Objects** there really isn't that much to discuss. Area Objects are 2D and, by default, don't show up in Model View. In Plan View there are basically two Display Representations that you will want to focus on: **Plan** and **Decomposition**.

For Plan you will, of course, find the High and Low Detail Display Representations but they all offer the same Display Components and Hatching options. By working with the High, Low and even Medium Display Representations you can create unique display characteristics that either assist in design or provide unique presentation options for client meetings. To see this concept in action, simply play with some of the default Area Object Styles in one of the default template files that come with ADT.

Area Objects offer a totally unique Display Representation that is not available for any other Object Family: Decomposition. You can use the options under this Display Representation to configure how you want to produce a breakdown of Area Objects to prove that the results are based on true geometric values.

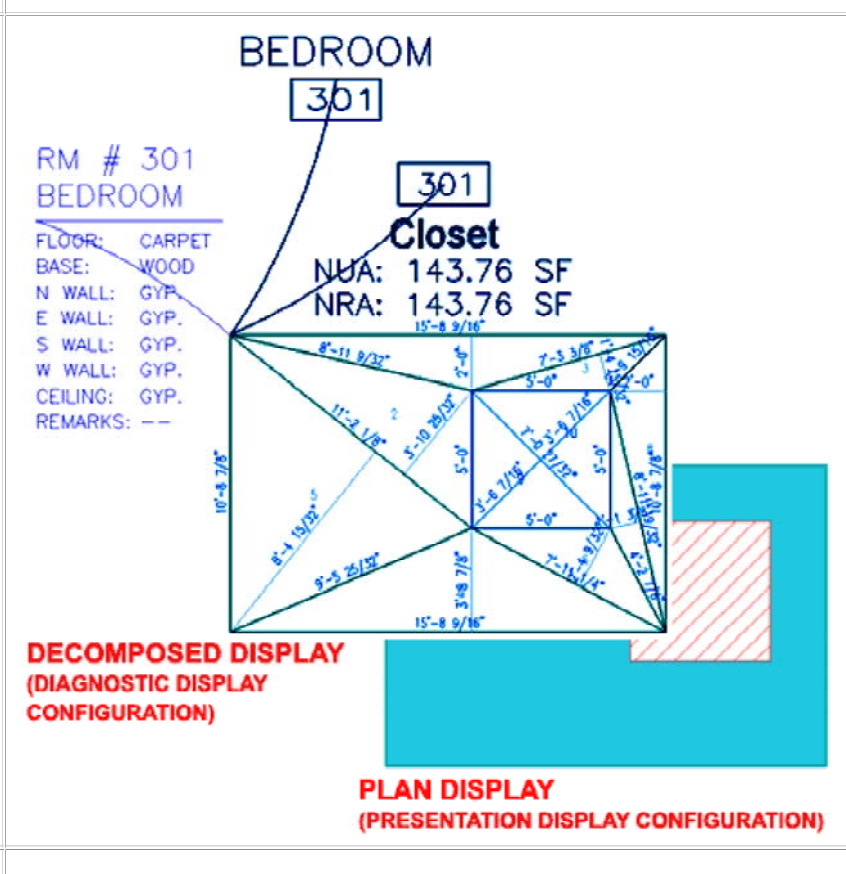

**Areas in Plan**

Part of working with Area Objects involves presenting them on drawings to non-architectural laymen such as clients, accountants and so forth where clarity of what these objects represent becomes crucial to supporting your study. In cases like this, you will most likely want to use a variety of Area Styles that each have their own Plan Presentation Display Characteristics so Corridors, for example, are Hatched differently than Offices.

Without taking Area Groups into account, there are two primary methods for creating Area Objects with Display Representations that differ under something like the default "Plan Presentation" display representation. One method is to use Display Overrides on one common Area Object Style and the other method is to use Display Overrides on Area Object Styles (use one Style for each type of Area or Area Display)

As with other **Display Overrides** discussed in this guide, I continue to caution against applying them at the Object level because of how difficult it can be to make more global changes later on in a project. Illustrated to the right I show how you can use a "Style Override" on the Display Properties for a single Area Style. By using this technique and having unique Area Styles for each type of Area you want to display differently, you are likely to have much better display control during the course of your project.

## **Areas Decomposed - Component Layers**

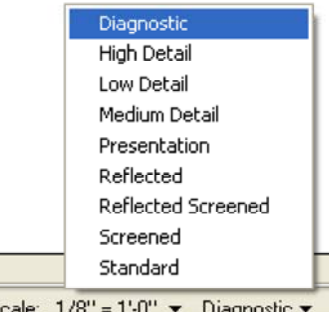

Area Objects have a unique **Display Representation** that you will generally only see when using the default "**Diagnostic**" Display Configuration. You can, of course, turn any of these Display Components on for any other Display Configuration should you wish to do so.

S

Illustrated to the right I show the **Layer/ Color/ Linetype tab** of the **Decomposition Display Properties dialog** and illustrated below right, I show what each Display Component looks like in an example Area Object.

#### **Areas Decomposed - Component Layers - Example**

Illustrated to the right I show an example Area Object with a rectangular hole that was created by Subtraction. This hole acts as a "Subtractive" region and thus has corresponding Display Components such as "Subtractive Edge", Tag and Height.

You can change the Type of Decomposition on the Decomposition tab of the Display Properties dialog which also affects how these Display Components appear.

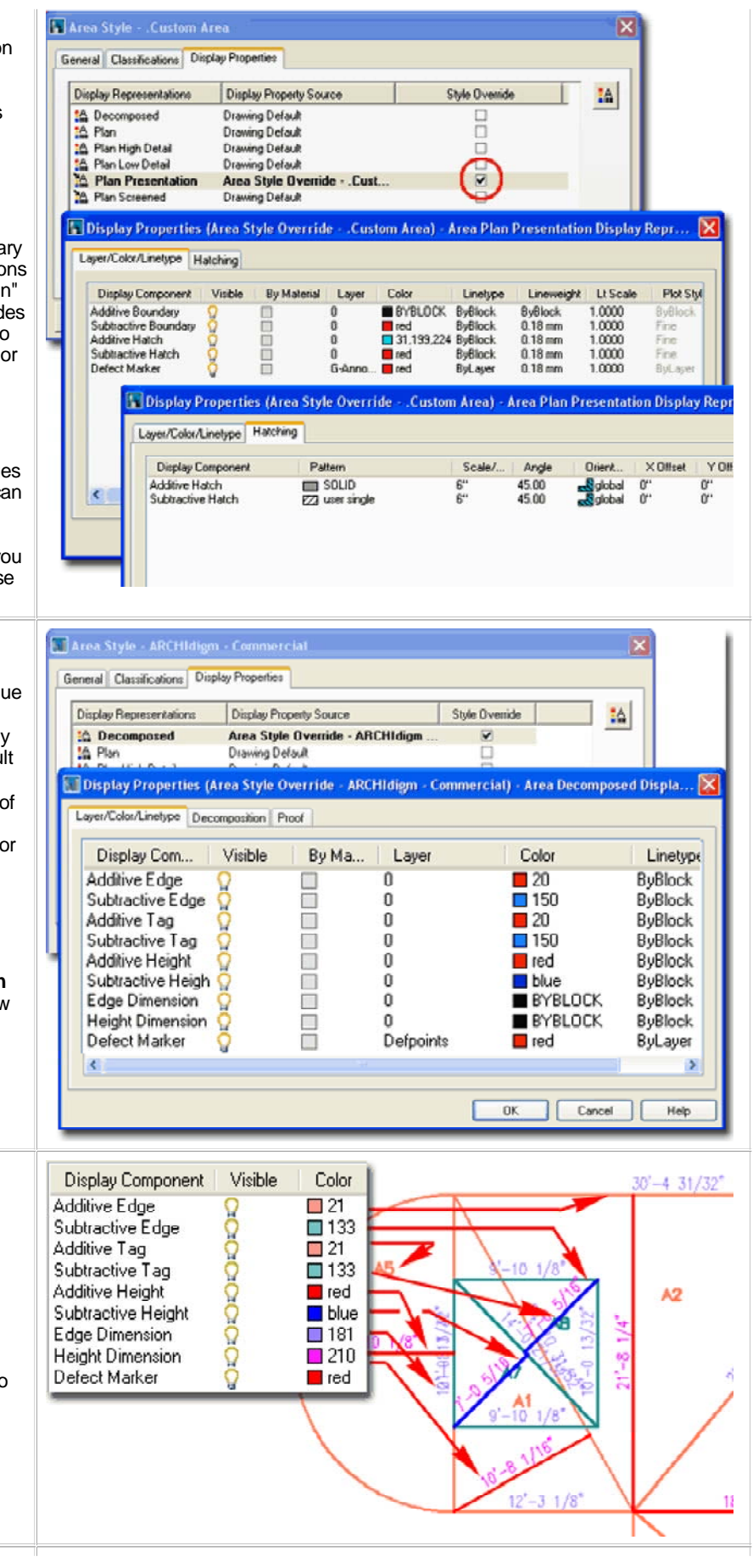

## **Areas Decomposed - Decomposition Types**

On the **Decomposition tab** of the **Display Properties dialog**, you can choose between three types of decomposition formulas and set these polygons to Faces or Lines.

#### **DECOMPOSITION TYPE**

**Type** - use this drop-down list to choose between the **Triangle**, **Trapezoid** and **Triangle (overlap)** formulas for breaking the Area down into geometric regions for calculation proofs.

#### **EXPLODE RESULTS**

**Faces** or **Lines** - use either of these two radio buttons to set the type of object you want to be used for the decomposition regions. If you use "Faces", for example, you will actually be able to use the Shade and Hide commands but I found that they don't work on round regions. As this category implies, the choice also affects the result when the Explode command is employed to break the Area into primitive objects; "Faces", for example, produces 3D Faces.

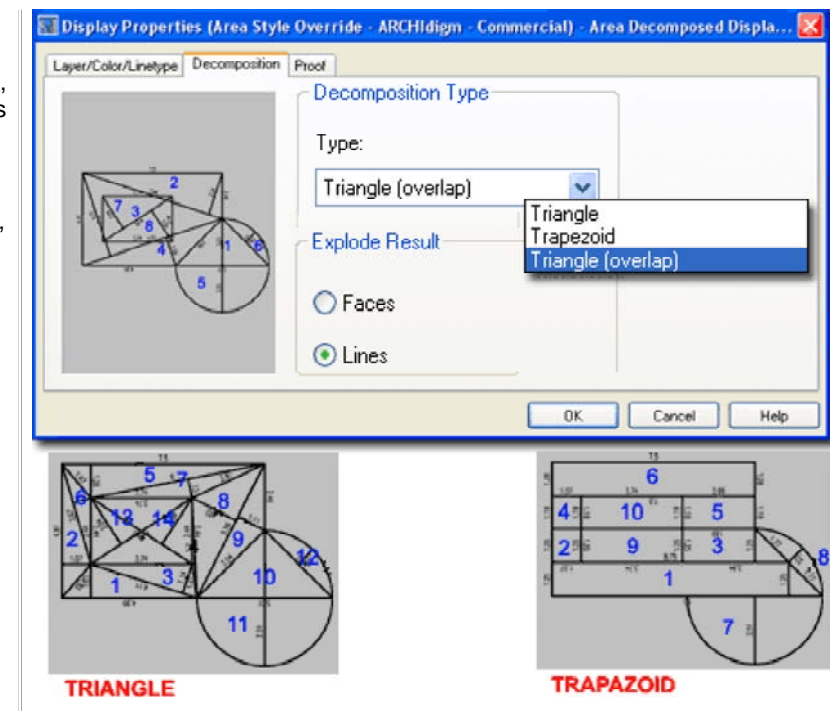

#### **Areas Decomposed - Proof Annotation**

On the **Proof tab** of the **Display Properties dialog**, you can set the Text Style ( Font ), Text Height and a Prefix for the decomposition regions.

#### **TAG DISPLAY**

**A - Prefix** - use this value field to specify any alphanumeric character as a prefix for the Area decomposition regions that are automatically numbered. As long as this Display Component is "On", automatically established numbers will be displayed so the prefix only offers an option to differentiate one Area Style from another.

**B - Text Style** - use this drop-down list to select any predefined text styles currently available in the drawing file or use the (...) ellipses button to activate the Text Style dialog and create a new Text Style. The Text Style height, as set on the Text Style dialog box does not affect the height which is set here.

**Height** - use this value field to specify the actual height you want for your Area decomposition region Tags.

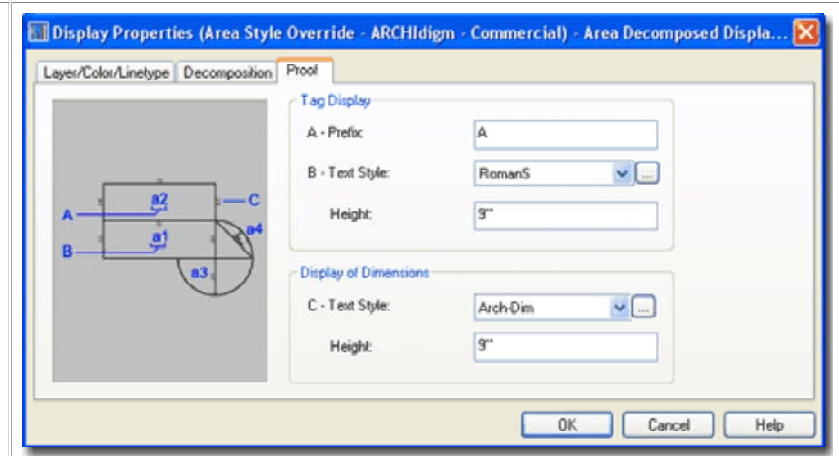

#### **DISPLAY OF DIMENSIONS**

**C - Text Style** - see comment for B - Text Style above. This Text Style applies to the dimensions along the edges of the Area decomposition regions. The unit format of these dimensions is controlled by the Drawing Units as set on the Drawing Setup dialog.

**Height** - see comments for Height above. You will probably want the height of the dimensions a bit smaller than that for the Tags.

**7-20 AREAS**

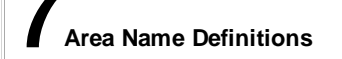

#### **Area Name Definition Styles**

Alt.Menu **Document> Areas> Area Name Definitions...**

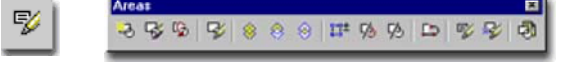

#### Keyboard **AreaNameDef**

**Area Name Definition Styles** are just a collection or list of predefined Area Names for use when Adding or Modifying **Area Objects**. Once a list has been loaded or created in the current drawing, you can access this list under the Name drop-down list on the Area Properties Palette. The only problem is that Area Name Definition Styles are set under Area Group Object Styles

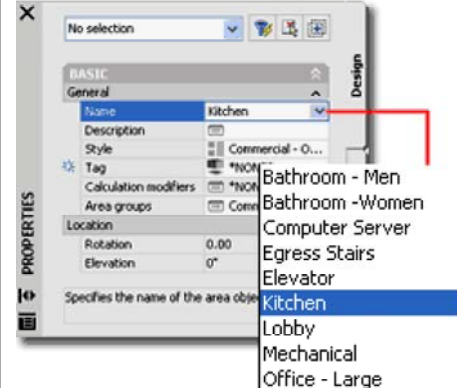

and not under Area Styles. In other words, in order to access a particular Area Name Definition List, you first have to associate the Area Object with an Area Group and that Area Group has to be associated with the Area Name Definition Style with the list you

want to access in the first place. In case I lost you on that last bit, be sure to read the map I added below.

In the illustration to the left I show how the you can use the the Default Standard Area Name Definition as long as you are also using the default Area Group or no Group at all.

Illustrated to the right, I show the process of creating a custom Area Name Definition Style that I have named "**Commercial - Offices**". On the **General tab** of the **Name Definition Properties dialog** you will find a very short list of options because this Style is just a list of names.

#### **Area Name Definition Properties - Content tab**

On the **Content** tab of the **Area Name Definition Properties** dialog box, you can use the New, Rename and Delete buttons to work with the Name list in the left pane. You can also rightclick on your mouse to invoke a Context menu with the same three options( except "New" is labeled as "Insert"). The sorting is always Alphanumeric.

Illustrated to the right, I show an example of some Area Names you might use for a Commercial job. Keep in mind that these are just names for Area Objects and have no greater purpose than helping you organize by some form of Name. You can organize with Area Styles and Area Groups in far more powerful ways. These Names can be used in Schedules and corresponding Area Tags. They can also be used in Area Evaluations when breaking Area Groups down to individual spaces.

#### **Area Name Definition Map**

Area Group Template Style - Contents tab - for

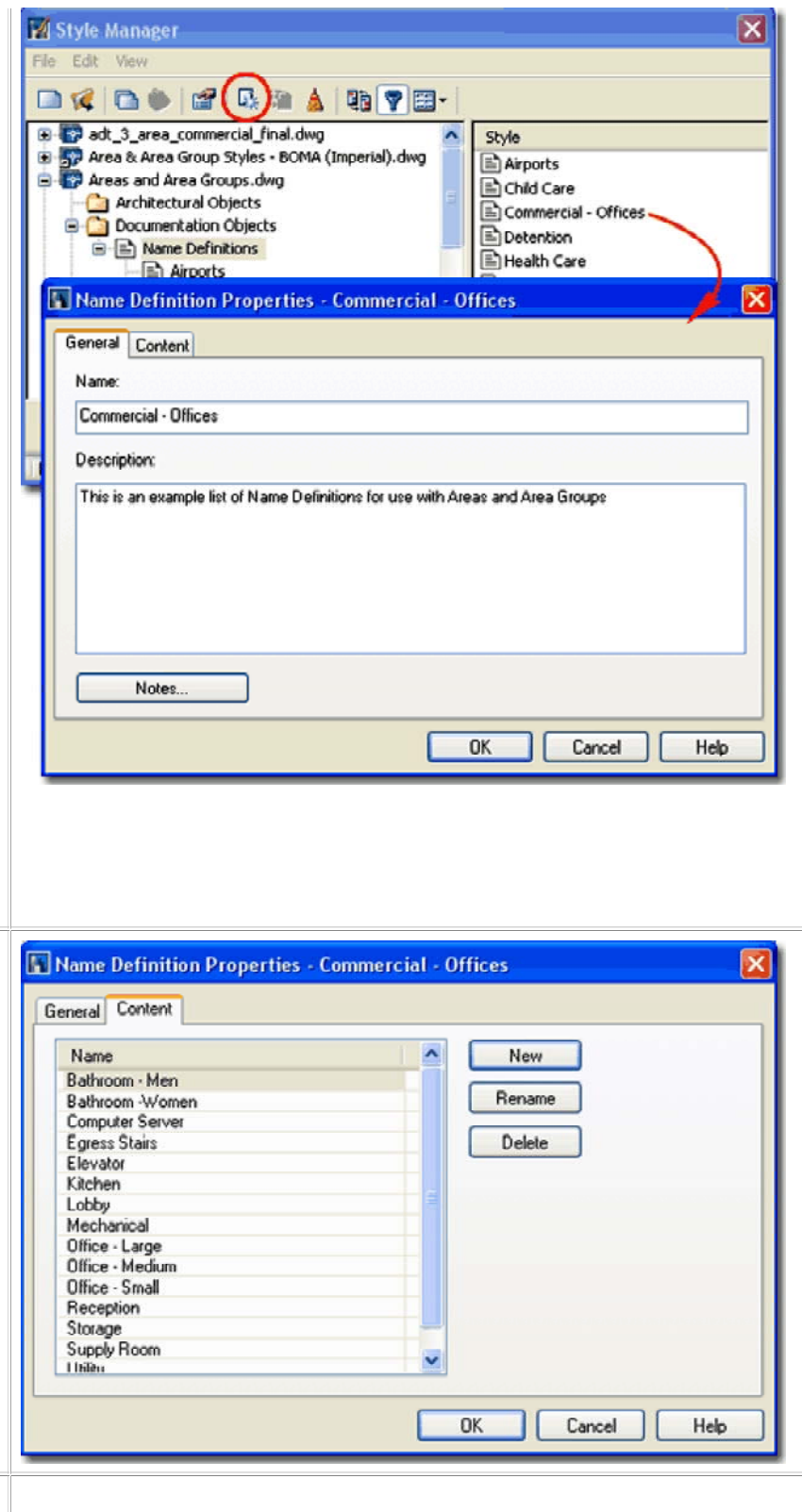

Links information on how to make the Area Name Definition Style association to Area Groups part of a default template.

In the illustration to the right I show the shortest path to using Area Name Definitions when Adding Area Objects. Before you attempt to comprehend the whole thing, notice that the common thread between the three dialog boxes is the graphic rectangle labeled "COMMON USE". This rectangle is actually an object called an Area Group that acts as an organizational tool to help manage, display and perform calculations from Area Objects. You don't actually need to understand how the Area Group works to use the Area Name Definitions but you should explore the whole subject when you can.

**1.** Use the **Area Name Definition Style** dialog box to **create** a **New Area Name Definition**. In the illustration to the right I have one labeled "**Commercial - Offices**". For this Area Name Definition Style, use the **Content tab** to create a **list of New Names** that will be used for your Area Objects. OK out when done. Task one is complete.

**2.** Use the Add Area Group tool to access the **Add Area Group Properties Palette** and **create an Area Group Name**. In the illustration to the right I show a Name as "**COMMON USE**". This Name is simply one that you type in on the blank value field. Under the Content section, look for a field labeled "**Use name definition**" and use the **drop-down list** to set this value to the name of the **Area Name Definition Style** created in Step 1 ( "Commercial - Offices" ). **Place** the **Area Group Object** on your Screen as illustrated to the right. Task two is complete.

**3.** Use the Add Area tool to access the **Add Area Properties Palette.** Under the Basic section look for a field labeled "**Area Groups**" and use this field to open the **Area Groups dialog box** as illustrated to the right. On the Area Groups dialog you should see the name of the Area Group created in Step 2 ( which is also the name that should be displayed on your screen for the Area Group icon). **Check** this **box** to make an association with the Area Group and use the OK button to return to the Add Area Properties Palette. On the Properties Palette you should now see that the **Name drop-down list** displays all of the Names from the **Name Definition Style** created in Step 1.

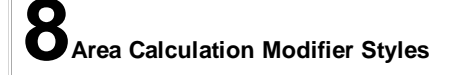

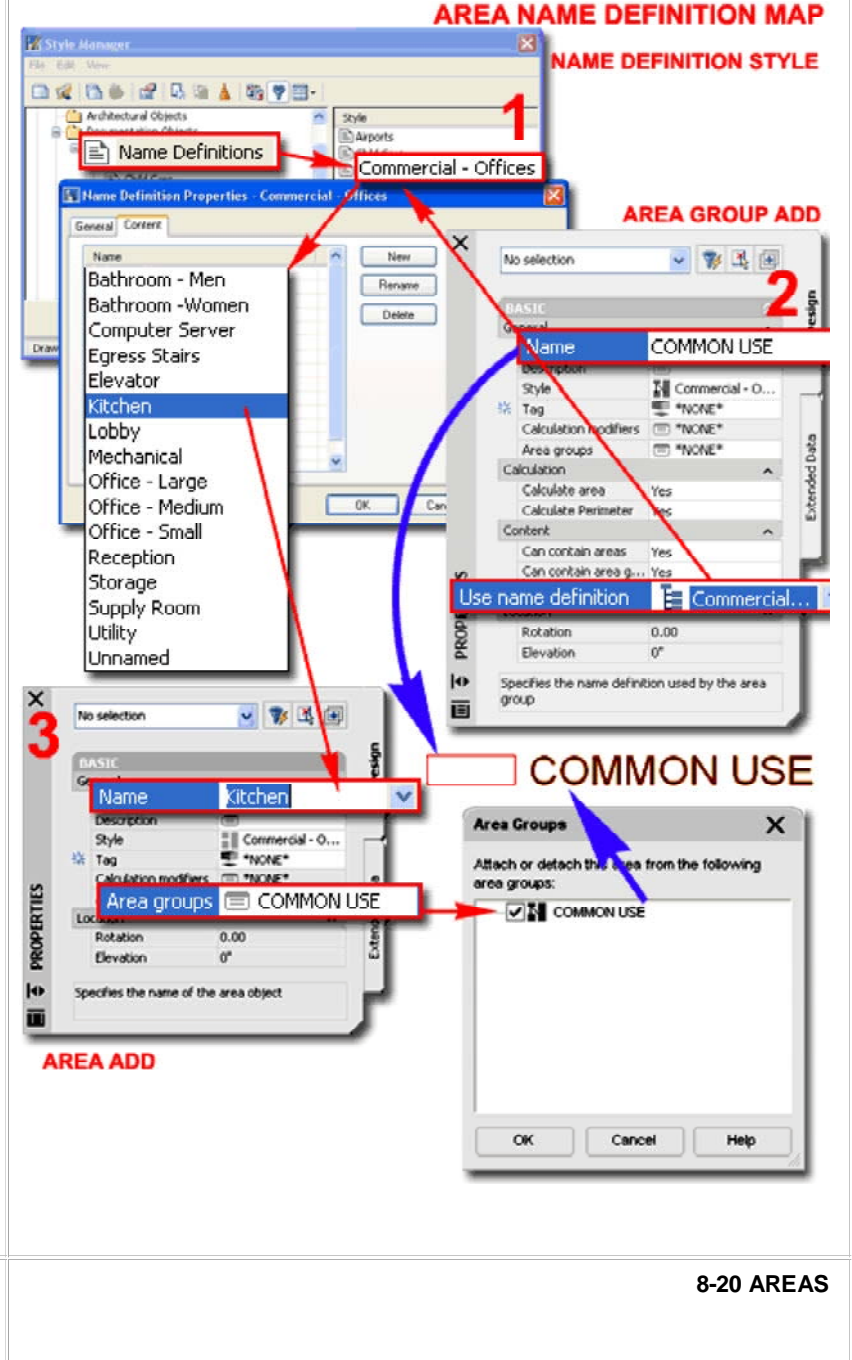

#### **Calculation Modifier Styles dialog box**

Alt.Menu **Document> Areas> Calculation Modifier Styles...**

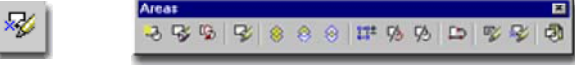

Keyboard **AreaCalculationModifierStyle**

**Area Calculation Modifier Styles** sound a lot more complicated than they really are and given that there is so little to them at present, they could have been dealt with in a much simpler fashion. I think things like this are probably easier to deal with within the whole Report output process but since I don't get to make decisions about how ADT is written, let's just look at what they have here.

Illustrated to the right, I show the **Style Manager** Window activated and filtered for **Area Calculation Modifier Styles**. I also show that I have created a new Area Calculation Modifier Style that I called **"Sheet Rock (Gyp. Board)**".

This Style will be used to store some Area Calculation variables that we will learn how to apply or Attach to Areas and Area Groups and then how to use in Excel Spread Sheet Reports.

## **Style Properties - Apply To tab**

On the **Apply To** tab of the **Area Calculation Modifier Style Properties** dialog box, you can specify whether you want the modifier applied to the **Area** and/or the **Perimeter** calculation. If you have no idea what to do here, skip this and move on the Definition tab and then come back.

### The **Building Owners and Managers Association**,

International (**BOMA**) http://www.boma.org/ publishes numerous formulas and standards for how to calculate Areas. Below is a basic list of some of these area types. By using building standard formula and applying it to the Area and/or Perimeter, you should be able to reduce some of the time spent on manually calculating your areas.

- **Gross Building Area**
- Gross Measured Area
- Building Rentable Area
- **Floor Rentable Area**
- **Floor Usable Area**
- **Usable Area**
- Floor Common Area
- **Basic Rentable Area**
- Building Common Area
- Rentable Area
- Office Area
- Store Area

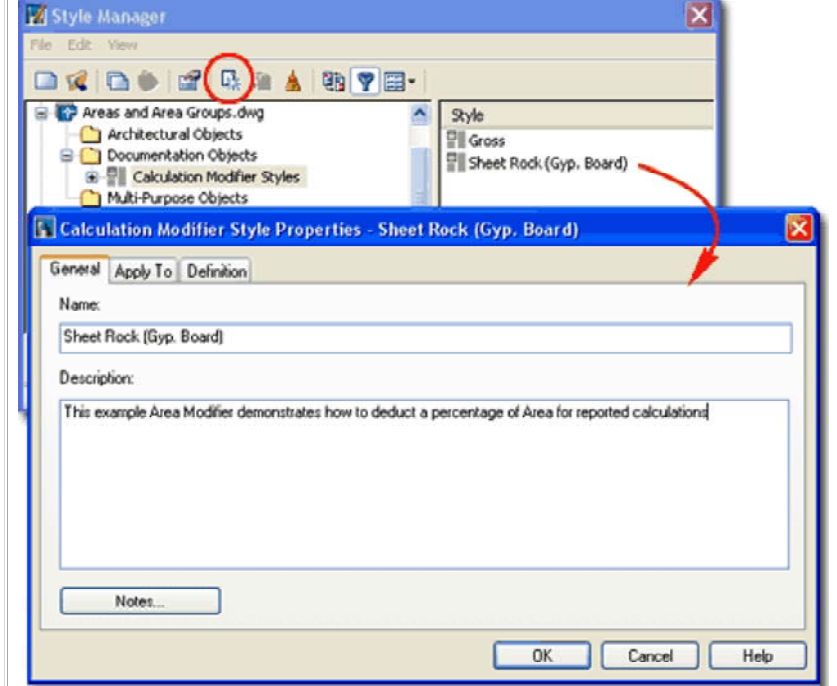

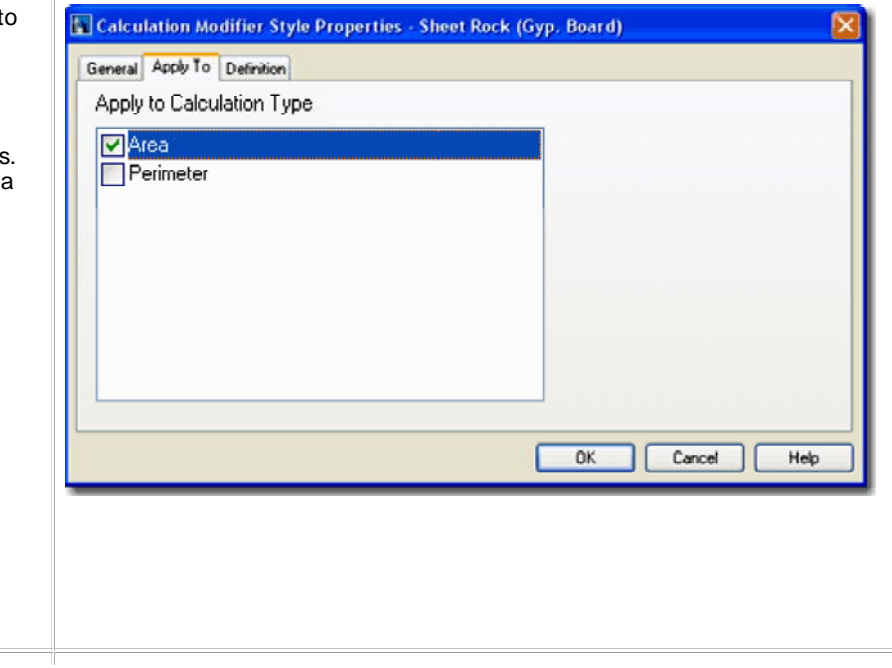

## **Style Properties - Definition tab**

On the **Definition tab** of the **Area Calculation Modifier Style Properties** dialog box, you can Add a Variable name and Value to be used for Area or Perimeter Calculations.

#### **Parameters**

Use the Add and Remove buttons to create or delete variables. Once you have a variable, double click on the name or value field to edit. The Variable field name cannot contain any wildcard characters or spaces since these could be misinterpreted in a mathematical formula.

#### **Formula**

**Data** - use this non-editable field to confirm what your variable is being applied to; Area, Perimeter or both as set on the Apply To tab.

**Expression** - use this text area to write your mathematical statement. The statement can relate directly to your Variable or you can simply write an equation without using any Parameters. In other words, you can have an Output equation that reads something like "**AreaValue\*GypBoard**" or you can ignore the process of writing the GypBoard Parameter and simply write "**AreaValue\*.97**".

#### **Test**

**Input** - use this text field to write a number in and test if the formula you have in the Expression area works correctly.

**Output** - a non-editable field that runs an Output test result based upon your typed Test **Input** value.

**Attaching Area Calculation Modifiers to Areas and Area Group Templates**

Once you have created an Area Calculation Modifier Style, it becomes another mystery to figure out how to use it.

There are two primary places that you can Attach an Area Calculation Modifier as part of the Creation process and one primary place that you Attach an Area Calculation Modifier as part of a Style ( Area Group Template ).

**1)** When **Adding** or **Modifying Area Objects**, you can use the "**Calculation modifiers**" field to access the **Calculation Modifiers dialog** where you can **Attach** one or more modifiers - as illustrated to the right. This only affects the current Area Object.

**2)** When Adding or Modifying Area Group Objects, you can use the "**Calculation modifiers**" field to access the **dialog** where you can **Attach** one or more modifiers - as illustrated to the right. This affects all Area Objects that are Attached to the current Area Group. Be aware that Calculation Modifiers are accumulative and thus whatever you Attach to an individual Area Object will also reflect on anything you Attach to the parent Area Group; i.e., if you work with Area Groups it is probably best that you only apply Calculation Modifiers at the Group Level.

**3)** By using **Area Group Template Styles** (not illustrated), you can pre-**Attach** your **Area Calculation Modifier Style** to an Area Group. Any Area Group based on this Template Style will then take on the Area Calculation Modifier Style and any Area object associated with this Area Group will thus, in turn, take on the Area Calculation Modifier Style - as long as the calculation report is based upon the Area Group(s). This option is more efficient but can also be confusing.

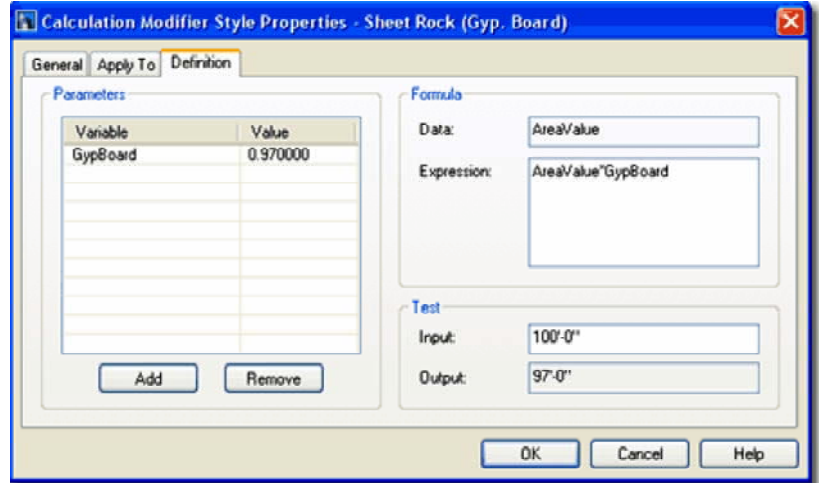

#### **Note:**

Initially I got really excited about all the great possibilities Area Calculation Modifiers could be employed to do and immediately started working on solutions for Cost Estimating. I soon discovered that these Modifiers are presently very limited in how they are used in the final Reports and thus find them of minor value. You can create a modifier that calculates Cost based upon Sq. Ft. or Sq. Meters but the Report options only offer Area calculations and not additional types of calculations, such as cost assessment. This means that the report would have dollar signs or other currency signs for all calculations on a report.

At present, this means that you can basically only use the Modifiers to affect the actual Area or Perimeter output in a way that is still only about an Area or Perimeter result.

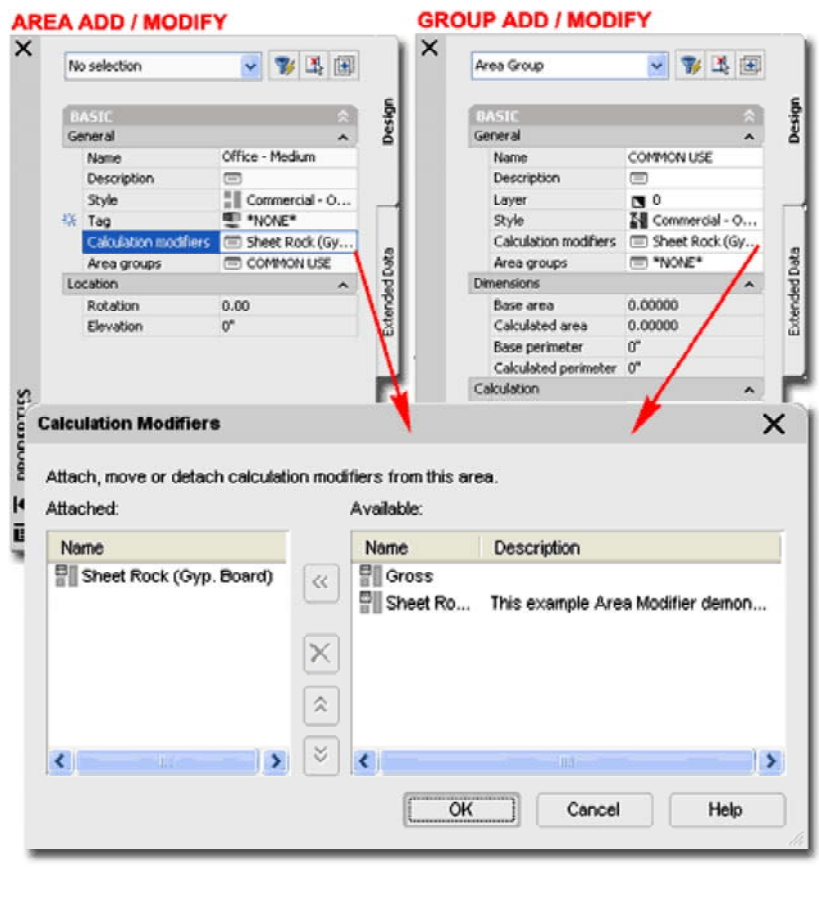

Which method to use really has to do with your personal grasp of the whole process and the size of your project. A simple residential project is probably ideal for the first method but large commercial projects will most likely need to be managed through the Area Group Template Style method.

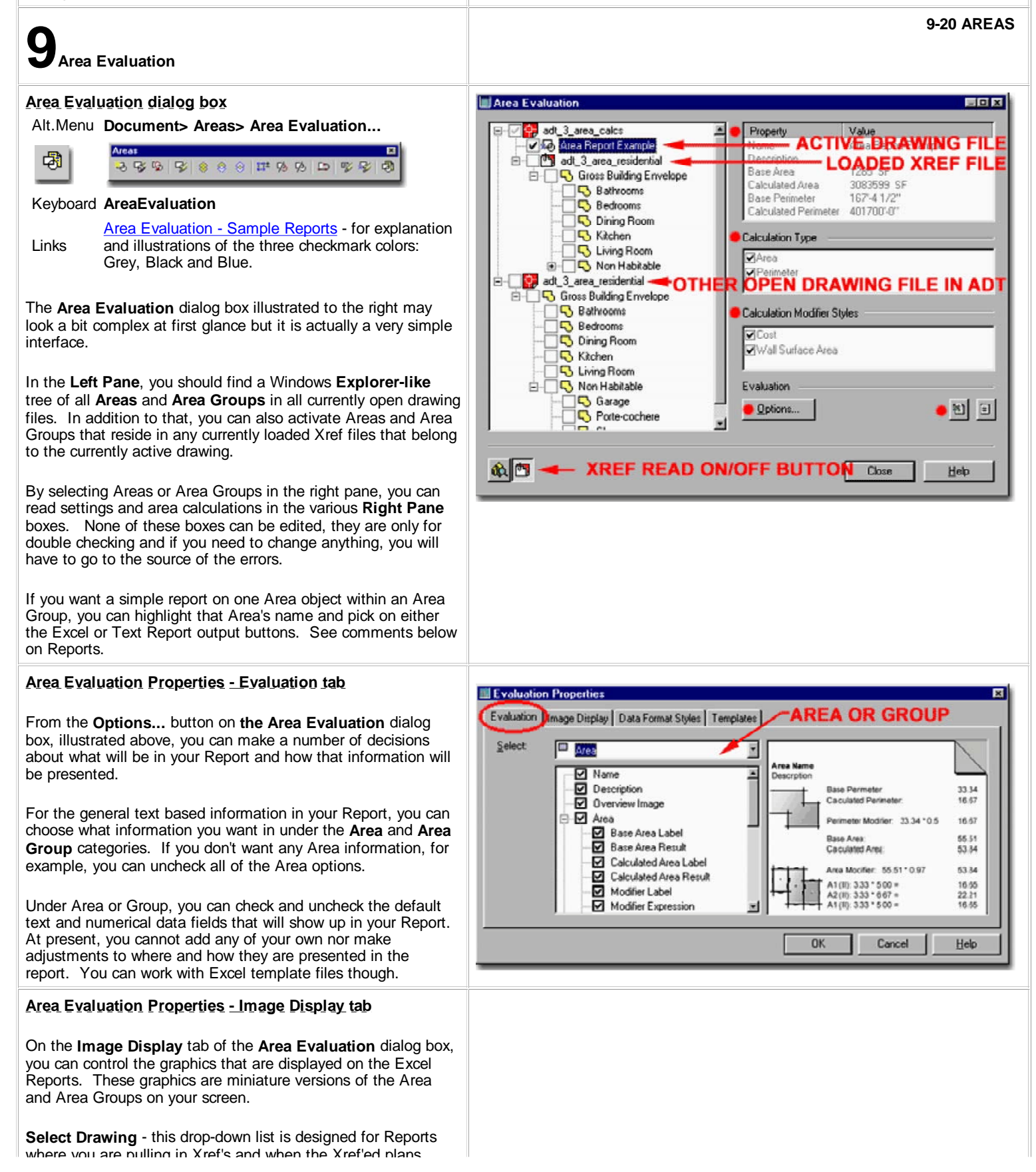

where you are pulling in Xref s and when the Xref ed plans displayed as well. For each drawing, you will need to set the various Display options.

**Color Depth** - the relevance of Color Depth depends upon the colors used in your Area and Area Group objects and your printer's capability. Most people use Laser printers for reports like this so the Color depth is limited to shades of Gray ( 256 is often a good choice ).

#### **Display**

**Areas** - since ADT offers different Display Configurations for most objects, you can now choose one for your Area objects as they are printed on your Report. You can also design a size measured in pixels

**Areas Decomposed** - the default display configuration for the decomposed (broken down) areas is set to "**None**" and thus, unless you turn on the Decomposed Display Representation for a Display Configuration, you will not see any results ( either on screen or in the graphic portion of the report ). Use the Display Manager to set a Display Configuration for the Decomposed Display Representation for the Area Object ( do this at the object level ). This will allow you to see the Decomposition structure on screen. To get this information in a report, use the Evaluation tab and check the Decomposition Image checkbox ( you may also want to check the Proof options as well ).

**Area Groups** - see comments for Areas. If you plan on doing a Report that is comprised of Area plans and Area Group plans, you may want to use different Display Configurations to help distinguish them. Thus far, I have found it easier to just work with the Image Sizes.

## **Area Evaluation Properties - Data Format Styles tab**

Links Schedule Data Format Styles - for information on how to create and edit Data Format Styles.

On the **Data Format Styles** tab of the **Area Evaluation** dialog box, you can assign Data Format Styles to the Numerical Output of your Report. What this means, is that you can specify how you want your numbers to appear you your report. You can try something as unproductive as I did, illustrated to the right, where I attempted to assign a currency ( \$ ) to my report for Cost Estimating. Or, you can simply use something more productive like a Data Format Style designed to have a Prefix of Sq. Ft. or Sq. Meters.

**Select Source Drawing** - this drop-down list allows you to choose where you want the Data Format Style from. The List will offer you any Open drawings and currently Loaded Xref files in the current active drawing.

**Data Format Style** - this drop-down list allows you to select any available Formats defined in the Drawing selected on the Select Source Drawing drop-down list. To access, create or edit the Data Format Styles, go to the Documentation pulldown menu in ADT, select Schedule Data and cascade over to Data Format Styles.

## **Area Evaluation Properties - Templates tab**

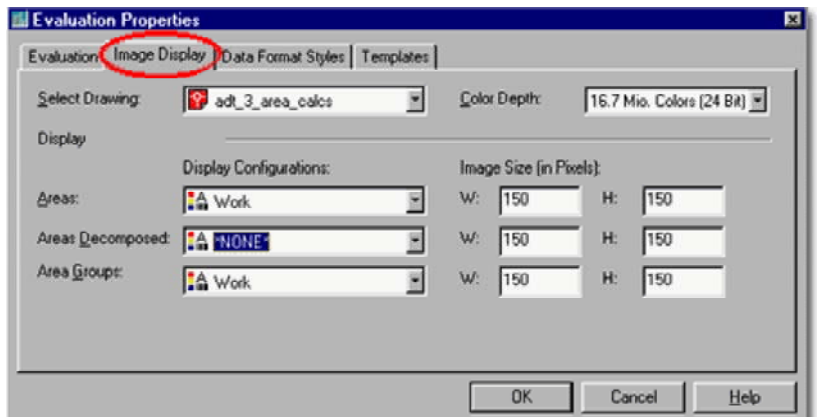

## **Image Size ( in Pixels)**

The default of 150 pixels turns out an image of about 1 inch or 25.4 mm in length after it has been dumped into one of ADT's default Excel Reports. I have done some Reports with sizes as small as 50 Pixels but they can get a little fuzzy at that size. If you don't want any images, use the **Overview** checkbox on the Evaluation tab.

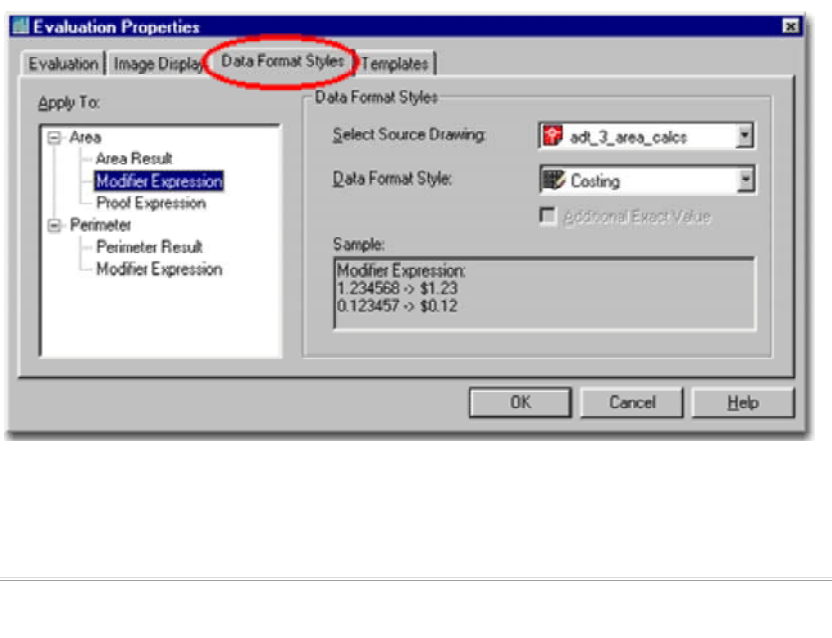

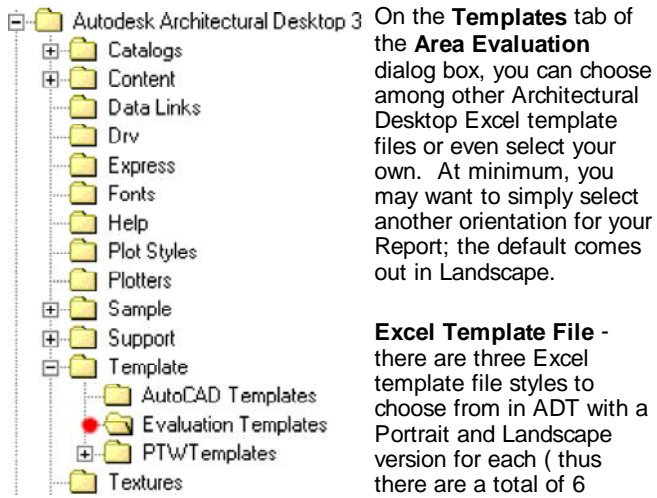

templates ). You can edit any of them with Excel if you choose to be brave enough.

**Text Template File -** there is one simple .txt template file that comes with ADT and it simply contains a header that you can easily change with a simple text editor like Notepad. There are no hidden formulas or anything to worry about so feel free and save to edit this file.

All of these template files are, by default, stored under your **Architectural Desktop directory** in the **Template folder** and then under the **Evaluation Templates folder**.

## **Area Evaluation - Sample Reports**

Based upon the work you have done with your Areas, Area Groups, Calculation Modifiers and Evaluation Properties, you can generate colorful Reports such as that illustrated the the right.

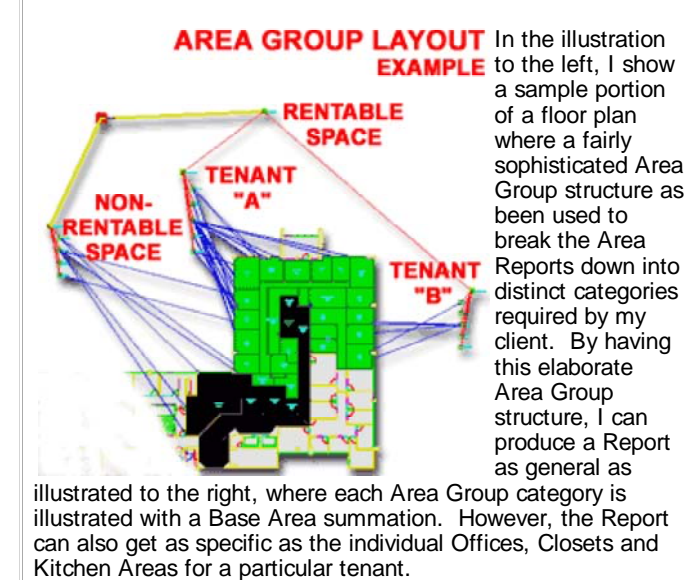

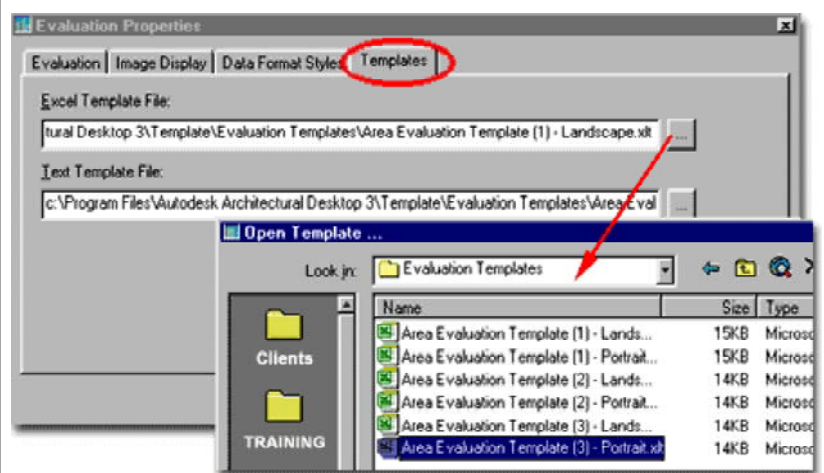

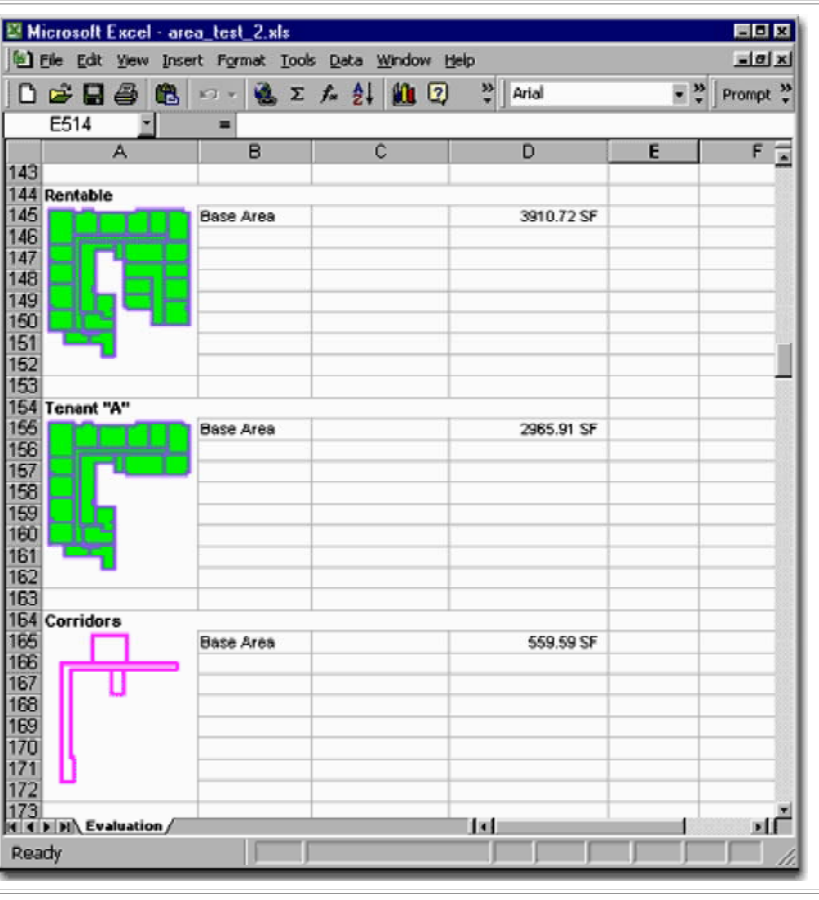

Illustrated to the left and right, I show the Area Evaluation

Group Pane and how a sophisticated Area Group Structure can

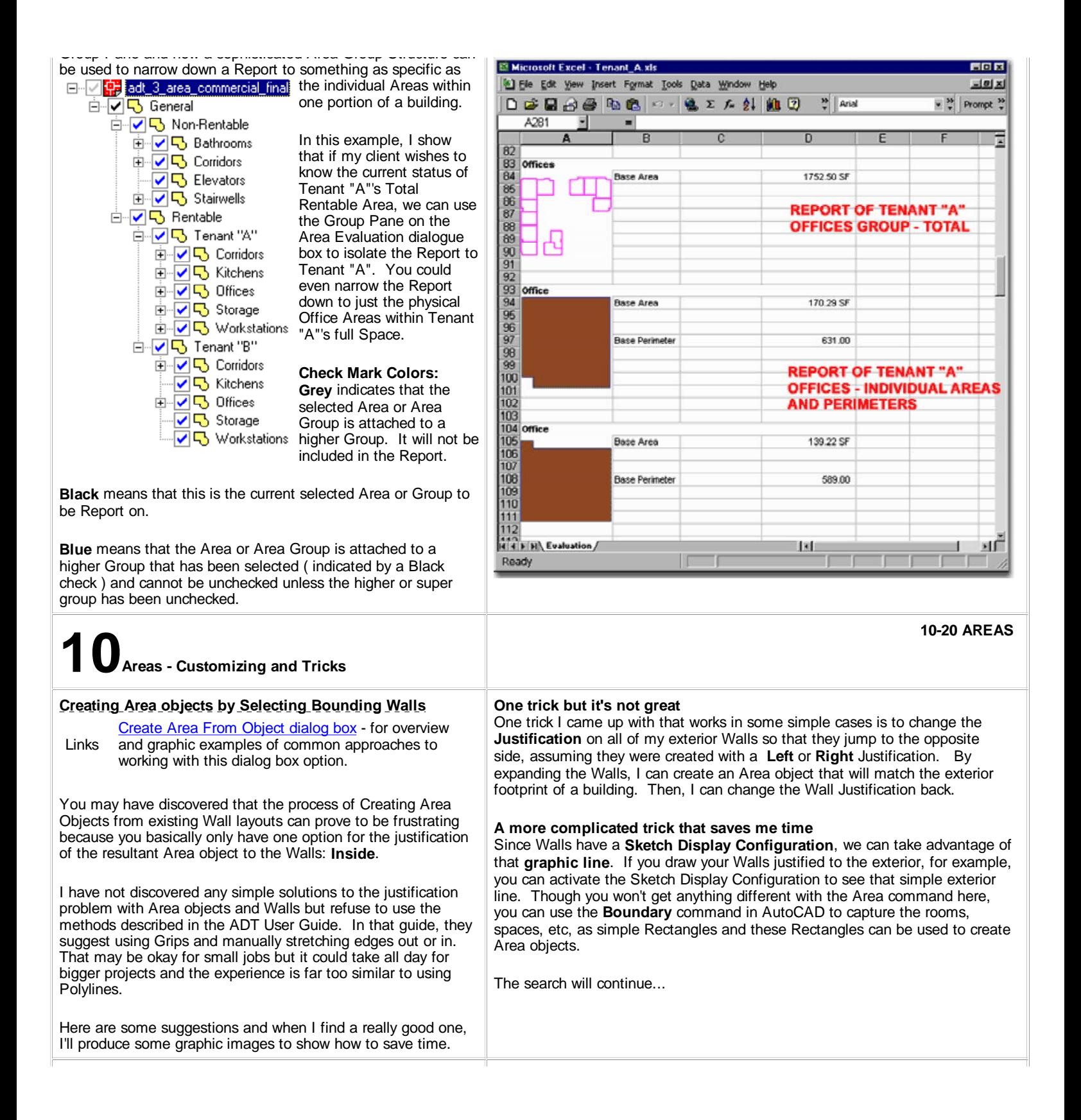

## **AutoCAD's Boundary Command**

At times you may find that the process of converting your schematic work into Area Objects is problematic. In cases like this, I often look for basic AutoCAD tools to help the process and in the illustration to the right I show how the **Boundary command** ( type "**BO**") can be rather beneficial at times.

When you use the Boundary command, the Advanced tab of the Hatch dialog appears and provides you with a few options. The most important option to focus on is the "Object Type" which can either be set to "**Polyline**" or "**Region**". Architectural Desktop cannot convert Regions to Areas so be sure to avoid this option if at all possible.

By using the **Pick Points button**, you can capture closed shapes that can then be converted directly to Area Objects with the **AreaConvert** command.

If you happen to end up with Regions or prefer to work with Massing Models as part of your early schematic design phase, you can use the Extrude command to make 3-dimensional volumes out of Regions. Regions that have been Extruded become Solids and Solids can be converted directly to Mass Elements with the **MassElementConvert** command ( or Context menu option ).

You can create Area Objects from Mass Elements by using the same AreaConvert command use to derive them from Polylines. Pay attention to the Cutplane Height option when you perform this task; I typically use a CutPlane of zero.

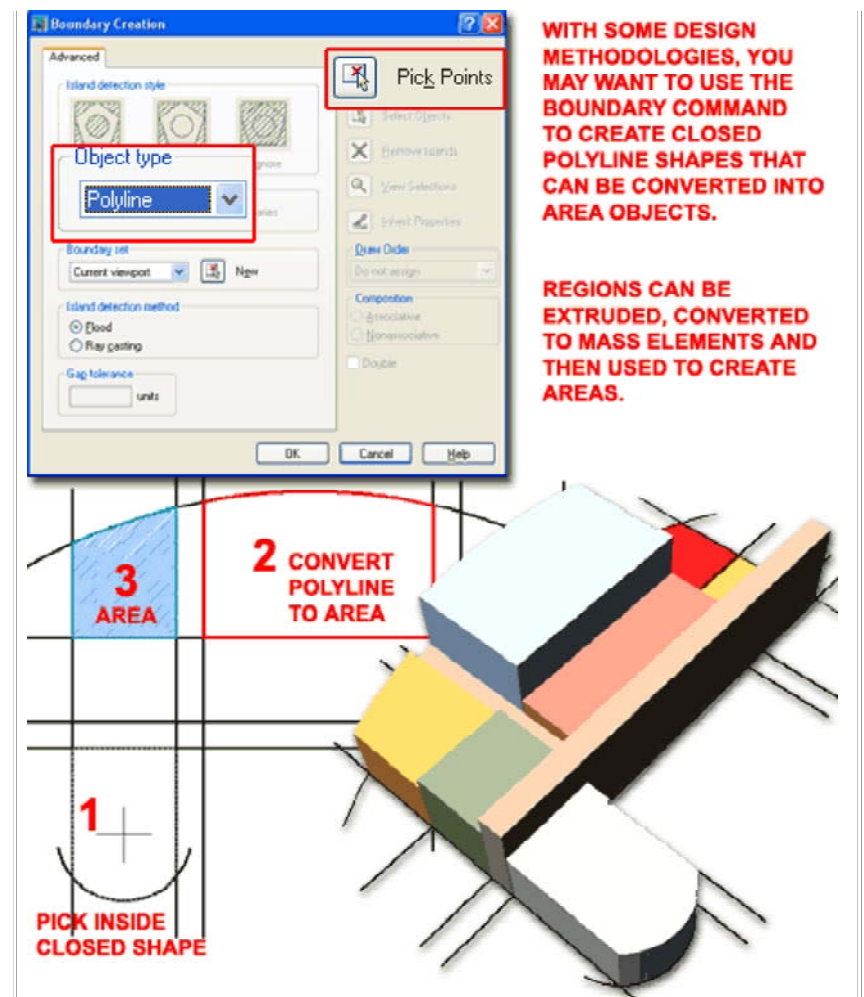

## **Area Tags**

Links Adding Area Tags - for more on Area Tags Adding Room and Finish Tags - for more on Room Tags

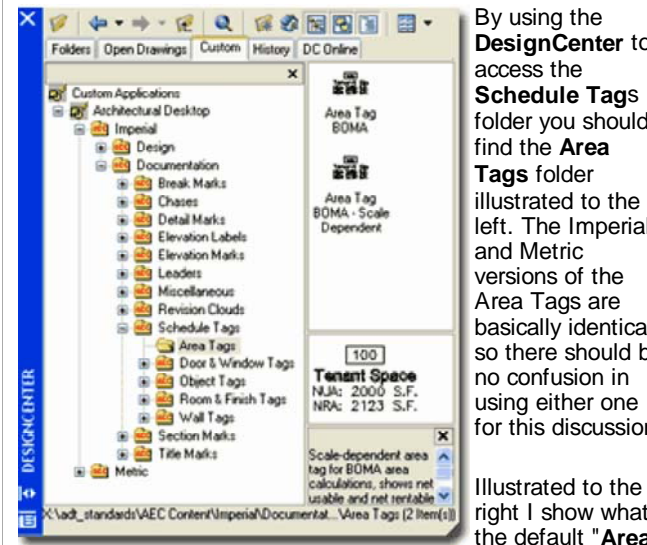

**DesignCenter** to access the **Schedule Tag**s folder you should find the **Area Tags** folder illustrated to the left. The Imperial and Metric versions of the Area Tags are basically identical so there should be no confusion in using either one for this discussion.

right I show what the default "**Area** 

**Tag BOMA**" appears like but also how two of the Room & Finish Tags appear when used on Area Objects. When you tag an Area Object, the tag automatically engages with the object and attaches **Property Data** to it. This data can be read off of the **Extended Data tab** on the **Properties Palette** for an Area Object once it has been tagged

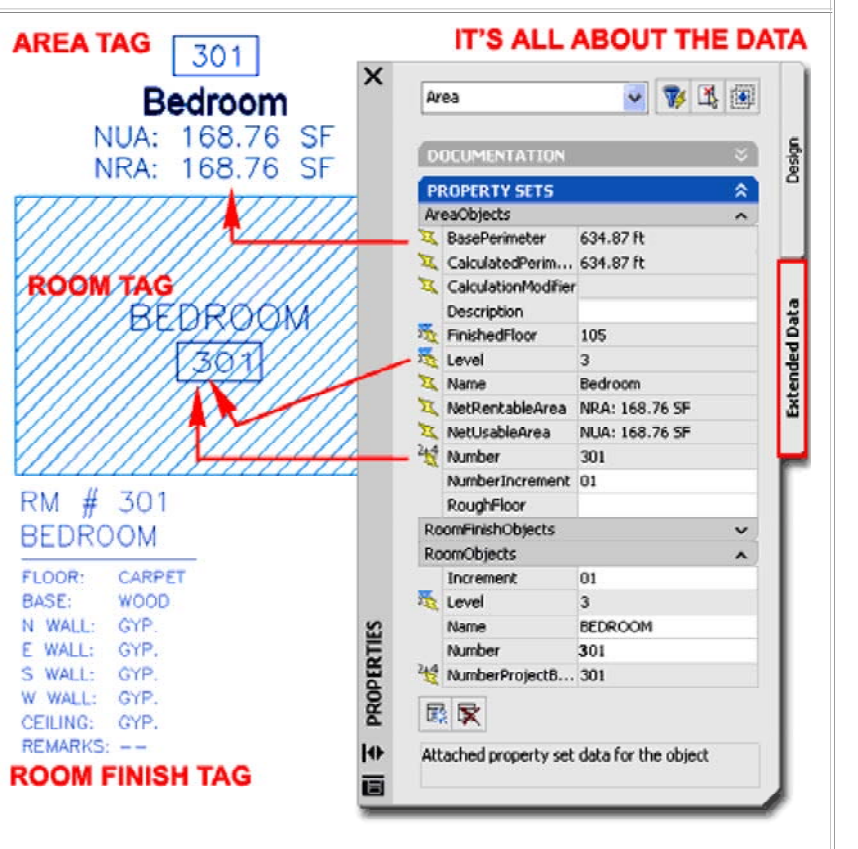

If you are using the Project Management System, then you should notice that

Since I have tagged my Area Object with three different tag types, you can see that I have three Property Data sections: AreaObjects, RoomFinishObjects and RoomObjects. The crucial aspect of this data that you must understand is that some of it is automatically extracted from the Area Object and some of it must be input by you. In addition to this, some information, such as **Level**, comes directly from the Project Management System and if you don't use this tool this information will be listed as "**\*No project\***" ( that's okay but now you know why that is being reported there ).

Object once it has been tagged.

the default Area Tag includes data for the FinishedFloor. The Level data affects the room Number by by adding it to the front; i.e., Floor Three will create room numbers like 301, 302 and so forth.

The Area Tag will extract the Area Name from the Name drop-down list on the Design tab of the Area Object's Properties Palette. For Other tags, you may find that the name is either not automatically extracted or does not automatically change when you change the Area Object Name so you will need to change it manually via the Extended Data tab or by Editing the Attribute Value directly from the Object Tag ( Double-left pick tag and look for the Attributes dialog on the Design tab of the Properties Palette.

© Copyright 2001- 2004 ARCHIdigm. All rights reserved.